# 智能边缘小站

# 用户指南

文档版本 07 发布日期 2023-12-06

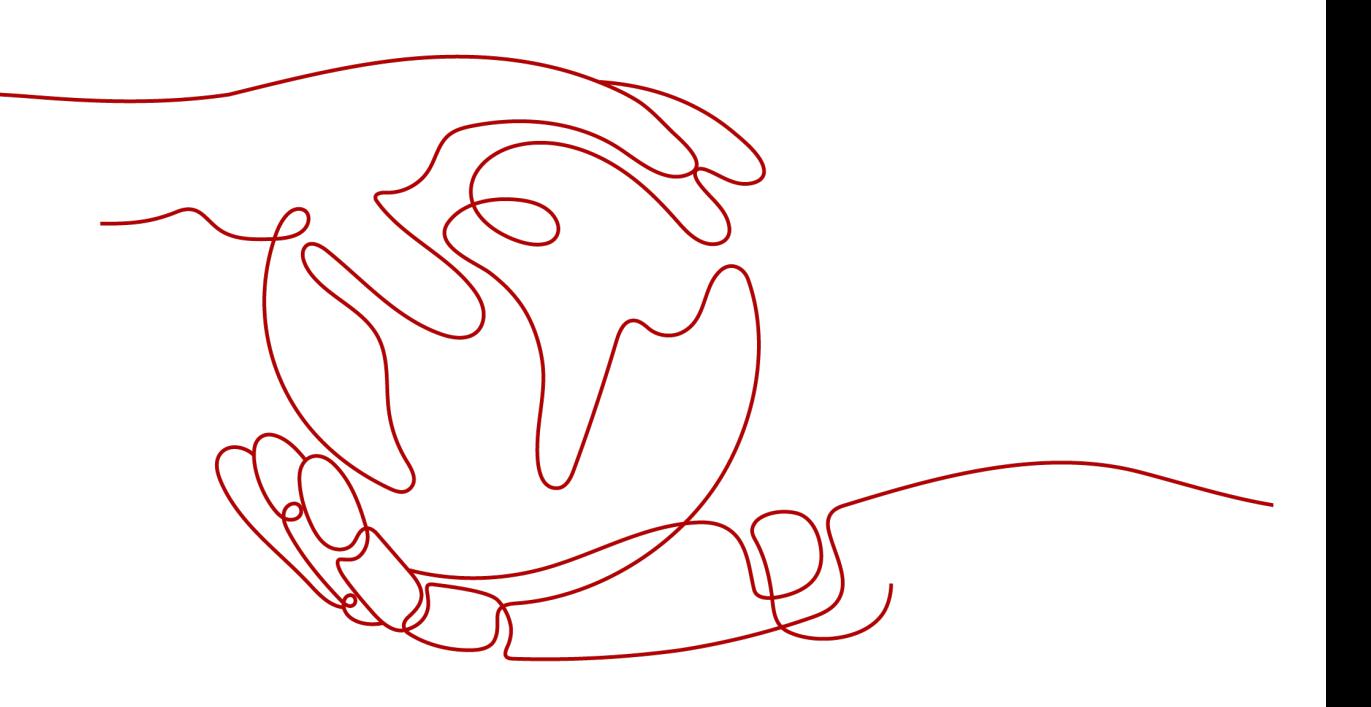

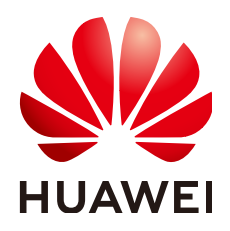

### 版权所有 **©** 华为技术有限公司 **2024**。 保留一切权利。

非经本公司书面许可,任何单位和个人不得擅自摘抄、复制本文档内容的部分或全部,并不得以任何形式传 播。

### 商标声明

**、<br>HUAWE和其他华为商标均为华为技术有限公司的商标。** 本文档提及的其他所有商标或注册商标,由各自的所有人拥有。

### 注意

您购买的产品、服务或特性等应受华为公司商业合同和条款的约束,本文档中描述的全部或部分产品、服务或 特性可能不在您的购买或使用范围之内。除非合同另有约定,华为公司对本文档内容不做任何明示或暗示的声 明或保证。

由于产品版本升级或其他原因,本文档内容会不定期进行更新。除非另有约定,本文档仅作为使用指导,本文 档中的所有陈述、信息和建议不构成任何明示或暗示的担保。

# 华为技术有限公司

地址: 深圳市龙岗区坂田华为总部办公楼 邮编:518129

网址: <https://e.huawei.com>

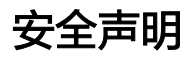

### 产品生命周期政策

华为公司对产品生命周期的规定以"产品生命周期终止政策"为准,该政策的详细内容请参见如下网址: <https://support.huawei.com/ecolumnsweb/zh/warranty-policy>

### 漏洞处理流程

华为公司对产品漏洞管理的规定以"漏洞处理流程"为准,该流程的详细内容请参见如下网址: <https://www.huawei.com/cn/psirt/vul-response-process> 如企业客户须获取漏洞信息,请参见如下网址: <https://securitybulletin.huawei.com/enterprise/cn/security-advisory>

### 华为初始证书权责说明

华为公司对随设备出厂的初始数字证书,发布了"华为设备初始数字证书权责说明",该说明的详细内容请参 见如下网址: <https://support.huawei.com/enterprise/zh/bulletins-service/ENEWS2000015766>

### 华为企业业务最终用户许可协议**(EULA)**

本最终用户许可协议是最终用户(个人、公司或其他任何实体)与华为公司就华为软件的使用所缔结的协议。 最终用户对华为软件的使用受本协议约束,该协议的详细内容请参见如下网址: <https://e.huawei.com/cn/about/eula>

### 产品资料生命周期策略

华为公司针对随产品版本发布的售后客户资料(产品资料),发布了"产品资料生命周期策略",该策略的详 细内容请参见如下网址: <https://support.huawei.com/enterprise/zh/bulletins-website/ENEWS2000017760>

目录

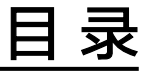

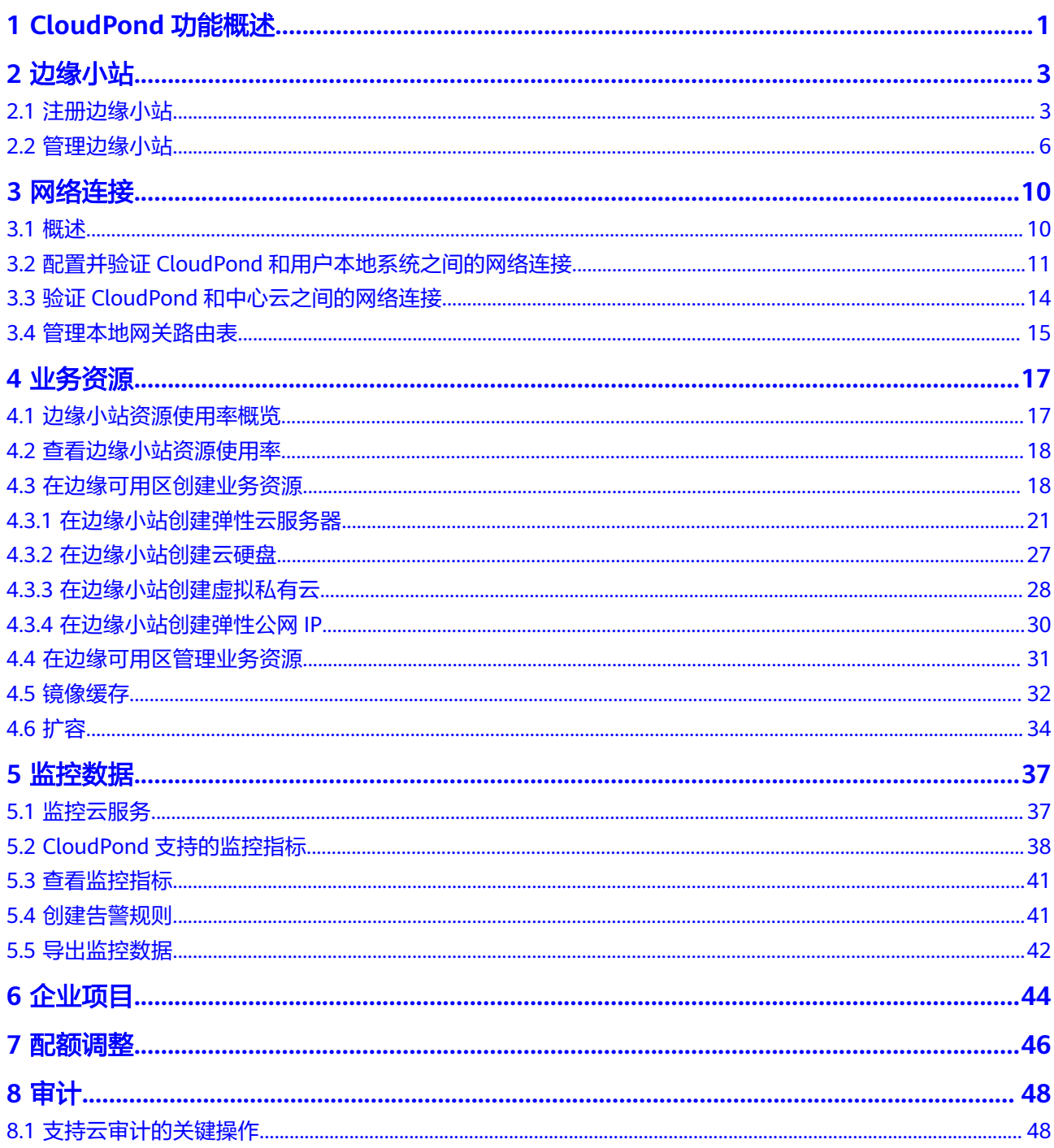

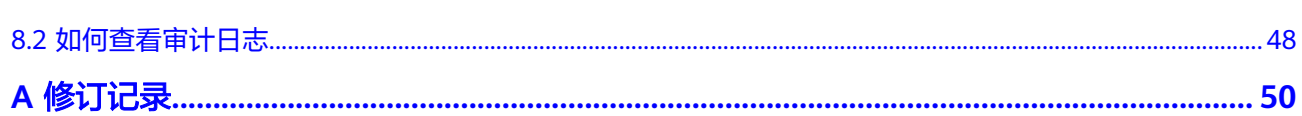

目录

# **1 CloudPond** 功能概述

<span id="page-5-0"></span>您可以通过表**1**查阅智能边缘小站(CloudPond)提供的常用功能。

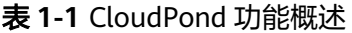

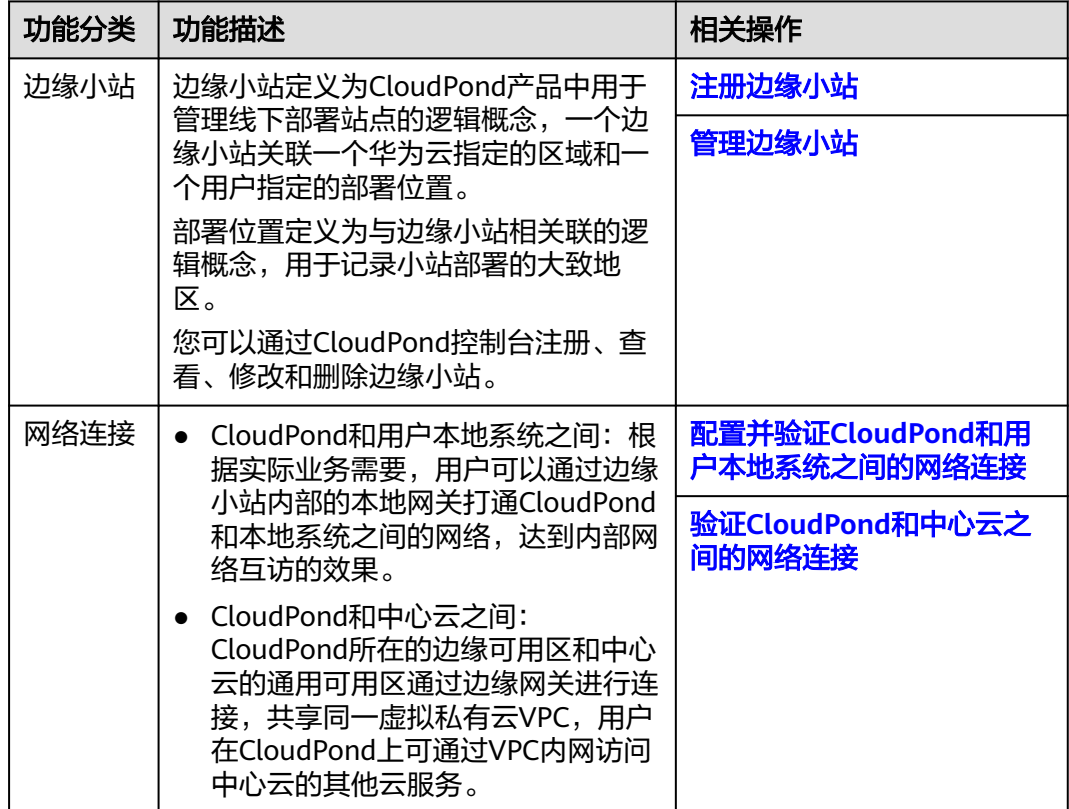

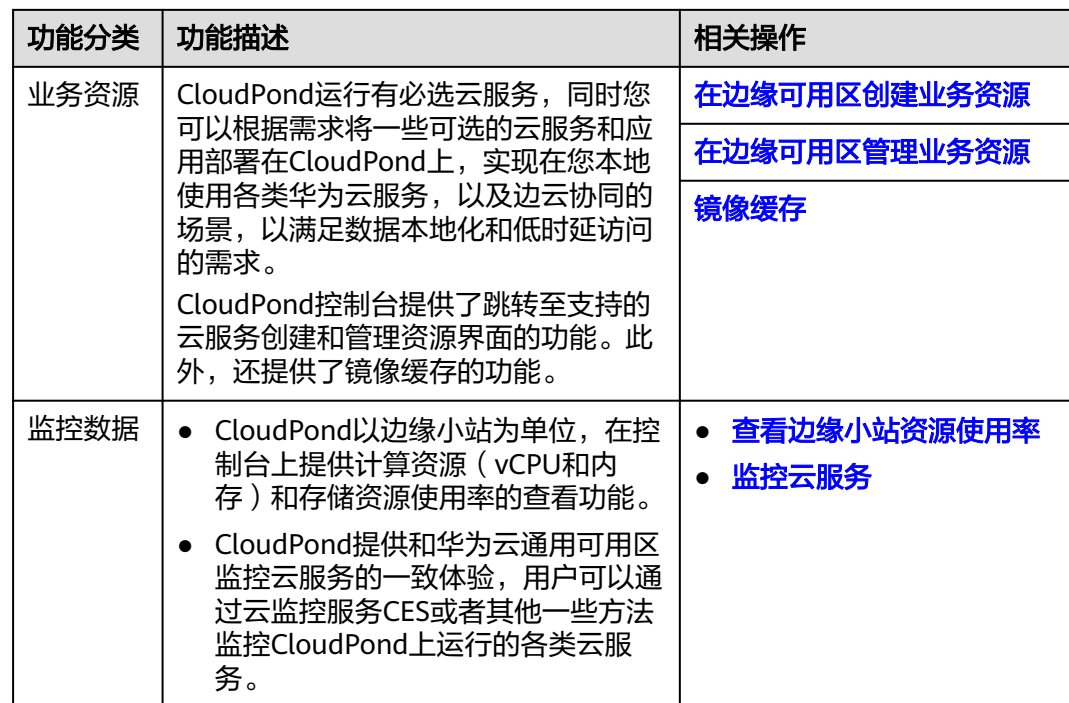

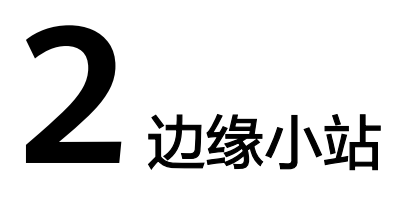

# <span id="page-7-0"></span>**2.1** 注册边缘小站

# 操作场景

边缘小站为CloudPond产品中用于管理线下部署站点的逻辑概念。一个边缘小站关联 一个华为云指定的区域和一个用户指定的部署位置。部署位置为与边缘小站相关联的 逻辑概念,用于记录小站部署的大致地区。后续用户通过使用边缘小站来整体管理站 点的资源,查看使用情况 。

通过华为云控制台注册边缘小站之后,您可以方便的查看小站详情,以及对小站的云 服务资源进行创建和管理等。

# 前提条件

- 已完成。
- 对照<mark>部署要求</mark>初步评估您的本地数据中心是否已满足CloudPond设备安装的要 求。如果暂时不满足要求也无妨,您可以先进行线上<mark>注册边缘小站和在线订购</mark>, 随后由华为云技术支持团队与您联系沟通场地工勘事宜,您再进行相应整改即 可。

# 约束与限制

系统默认一个华为云账号最多注册10个边缘小站。如果您需要创建更多个边缘小站, [请申请扩大配额](https://support.huaweicloud.com/zh-cn/usermanual-cloudpond/ies_02_1000.html)。

### 操作步骤

- 步骤**1** 登录管理控制台。
- **步骤2** 单击管理控制台左上角的" ♡ ", 选择区域。
- 步骤3 单击"<sup>三</sup>",选择"CDN与智能边缘> 智能边缘小站 CloudPond",或在搜索框中 …一<br>输入"CloudPond"。

进入智能边缘小站总览页面。

步骤4 单击页面右上角的"注册边缘小站",或在流程引导单击"注册边缘小站"。

步骤**5** 在"注册边缘小站"页面,参考表**2-1**完成相关信息确认和填写。

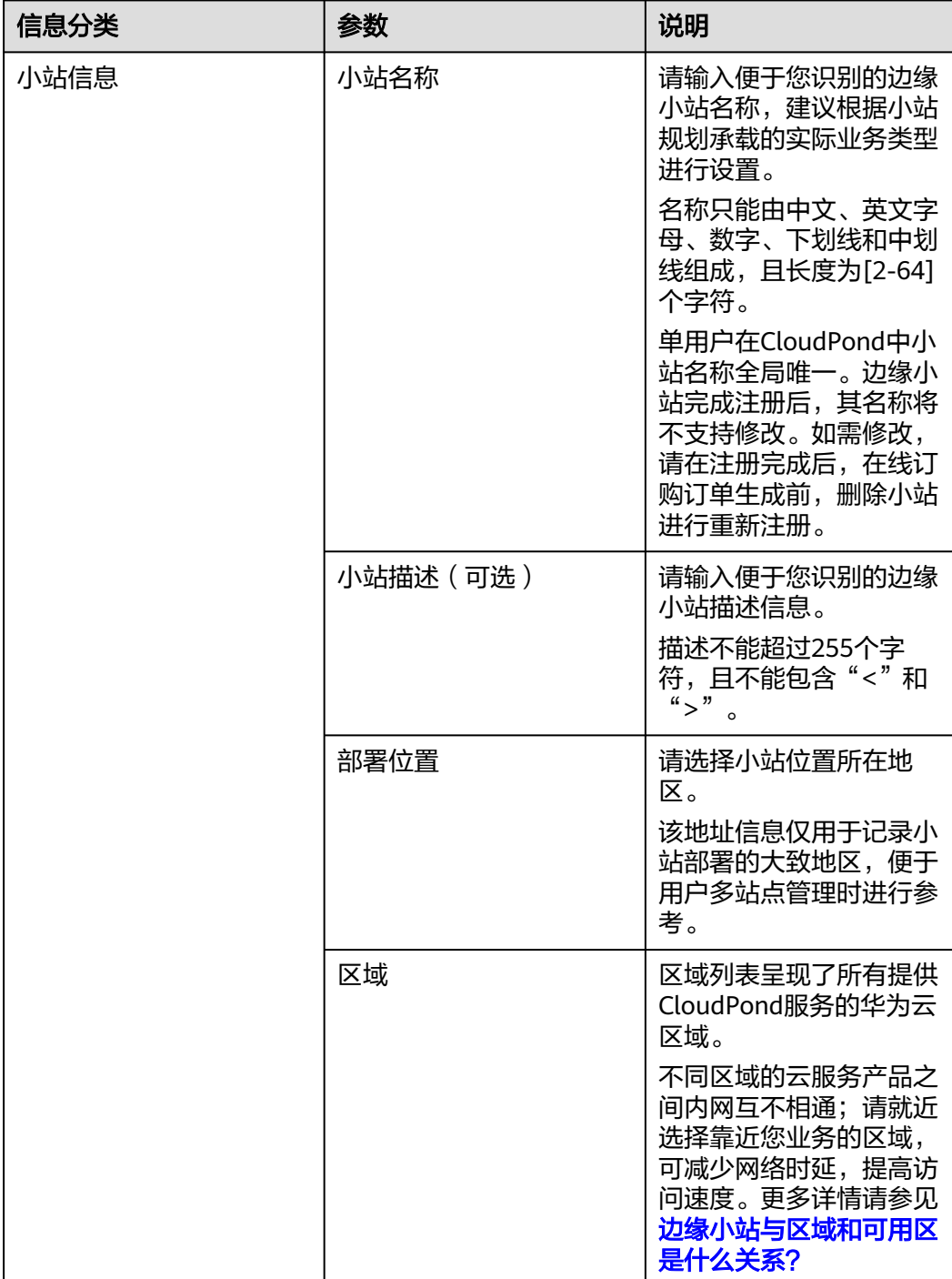

表 **2-1** 注册边缘小站信息说明

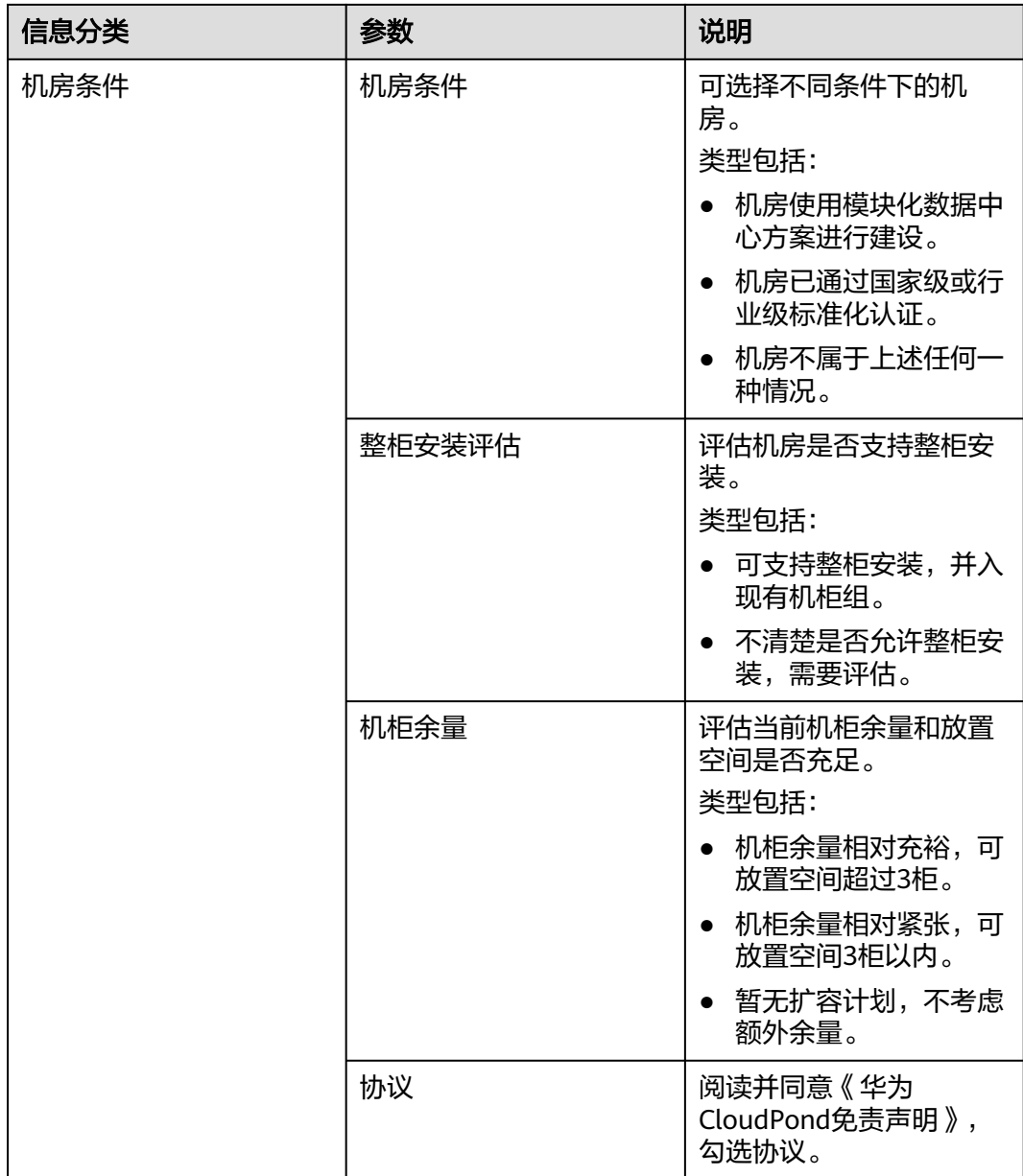

步骤**6** 单击"立即注册"。

页面展示"小站注册成功"。

**----**结束

# 后续操作

- 新创建的边缘小站不包含任何资源,请根据实际业务需求,为小站订购计算和存 储资源,详见**在线订购**。
- 在CloudPond控制台边缘小站列表页面,查看新注册的边缘小站的"状态"。
- 在完成<mark>[CloudPond](https://support.huaweicloud.com/zh-cn/qs-cloudpond/ies_03_1100.html)安装</mark>之前,边缘小站的"状态"为"待部署"或"部署中" 一……<br>完成小站部署后,边缘小站的"状态"为"可用",当小站发生故障时,边缘小 站的"状态"为"不可用"。

# <span id="page-10-0"></span>**2.2** 管理边缘小站

# 查看边缘小站基本信息

您可以在"边缘小站"页面,查看已注册边缘小站的基本信息。

### 表 **2-2** 边缘小站信息

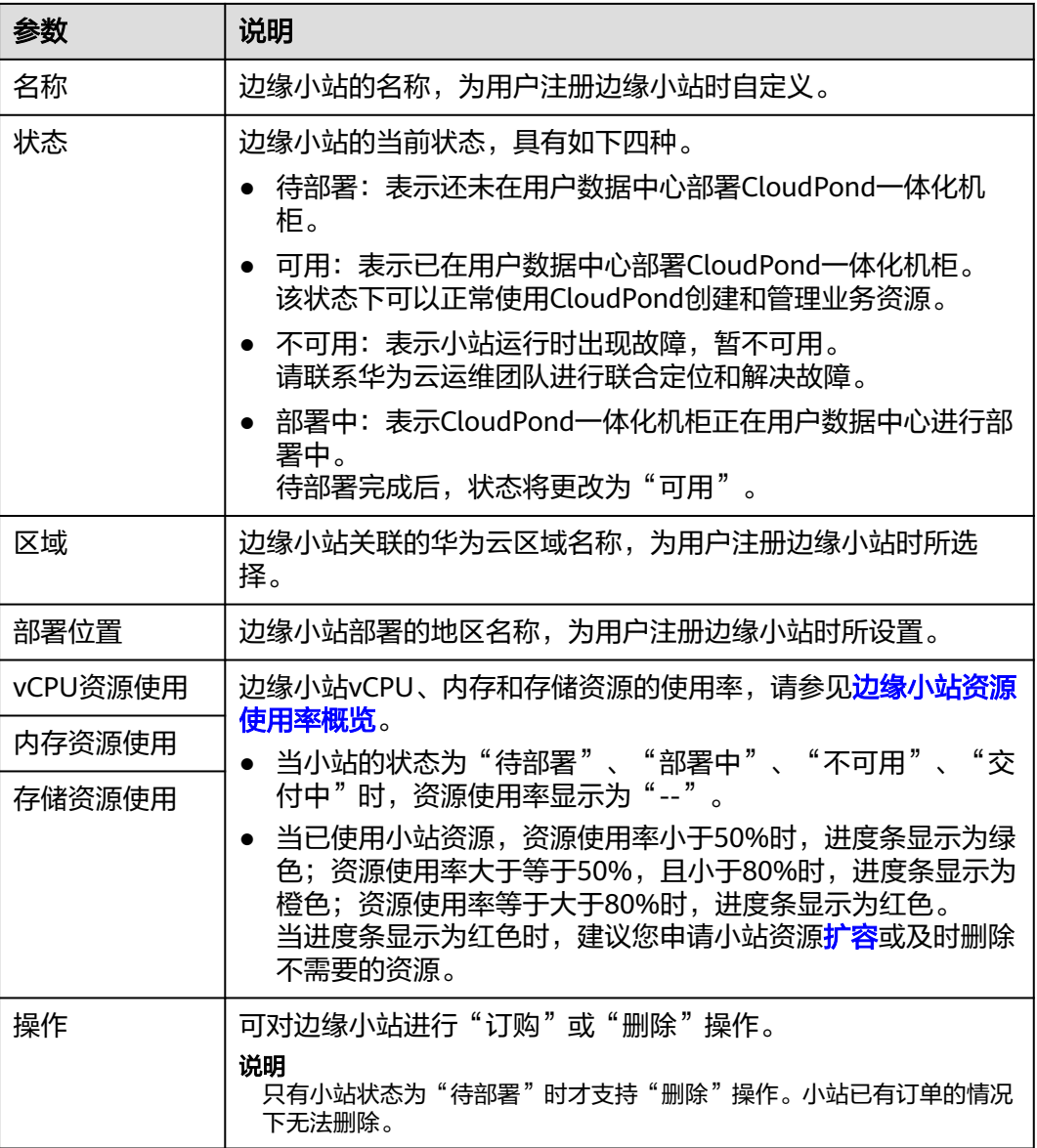

# 查看边缘小站详细信息

您可以单击边缘小站的名称,进入小站详情页面查看更多信息。

● 当边缘小站的状态为"可用",即已在用户数据中心部署CloudPond一体化机 柜,且小站运行正常时,您可以查看小站的基本信息、可用云服务信息、资源使 用情况等。

● 当边缘小站的状态为"待部署"、"不可用"、"部署中",即还未在用户数据 中心完成CloudPond一体化机柜部署或者小站运行故障时,您可以查看小站的基 本信息。

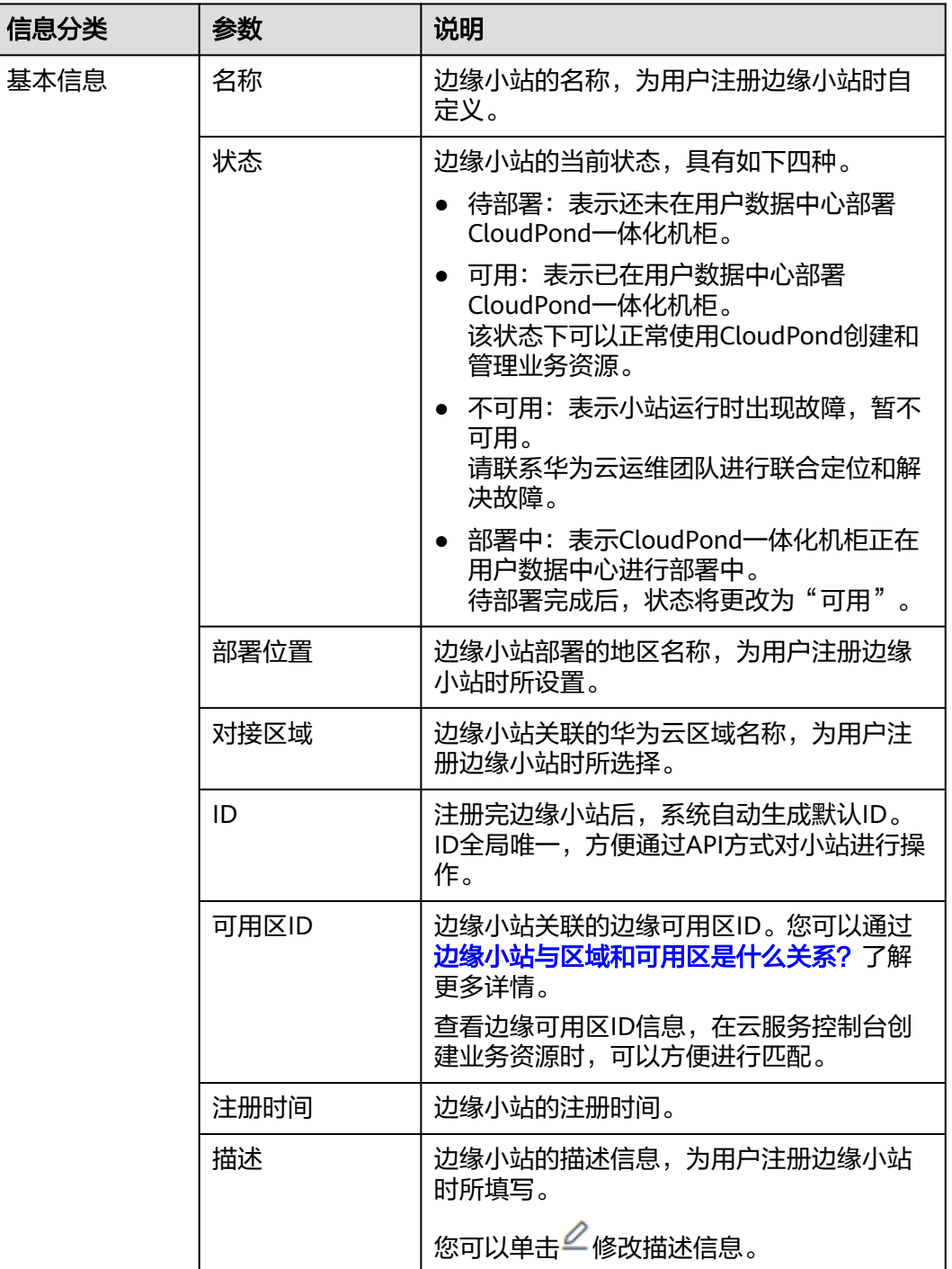

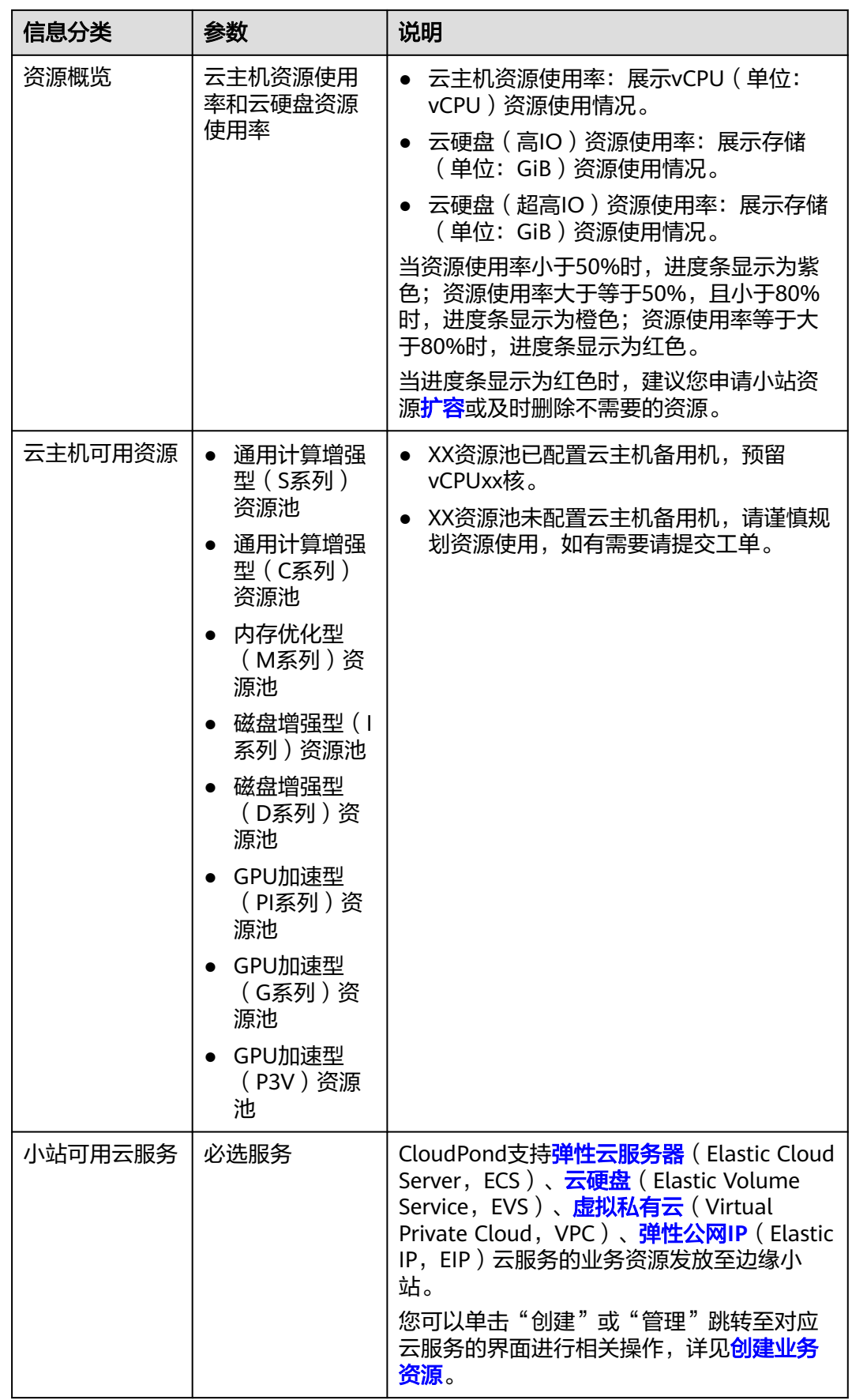

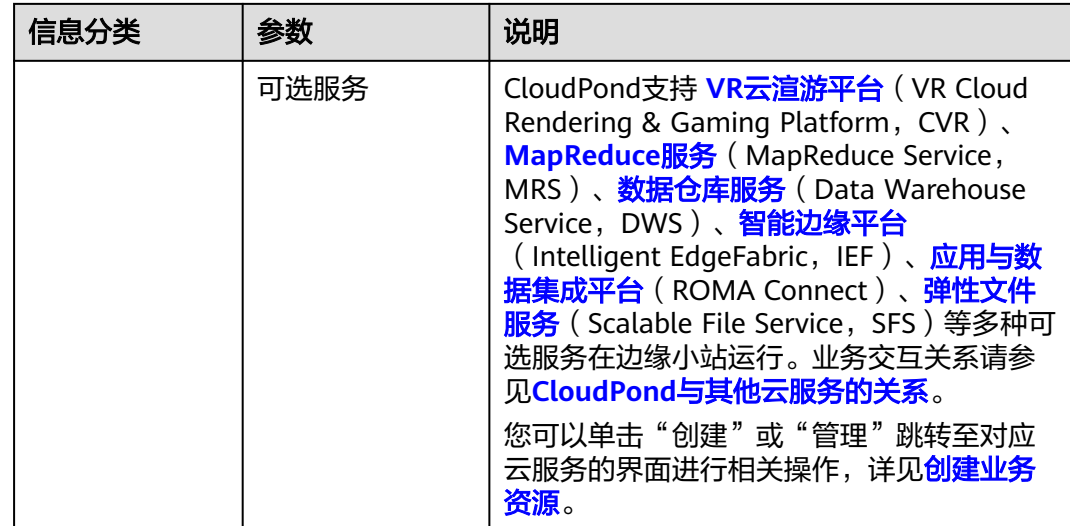

### 修改边缘小站信息

修改小站描述信息: 无论边缘小站是否已经部署, 您都可以在"边缘小站"页面单击 边缘小站的名称,进入详情页面修改边缘小站描述信息。

其他信息暂不支持修改。

# 删除边缘小站

- 当边缘小站的状态为"待部署"且当前没订单的情况下时,您可以直接在"边缘 小站"页面,单击待删除边缘小站所在行的"操作"列的"删除",以删除边缘 小站。
- 当边缘小站的状态为除"待部署"之外的其他状态时,请您联系华为云运维团队 沟通删除需求,确认删除方式。

小站删除后无法恢复,请谨慎操作。

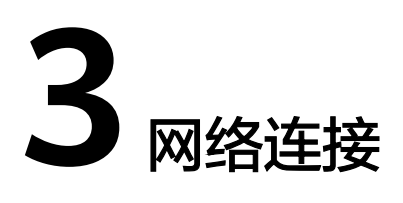

# <span id="page-14-0"></span>**3.1** 概述

CloudPond通过一张分布式网络的优势实现支持如下网络连接功能。

- 云和边之间: CloudPond所在的边缘可用区和中心云的通用可用区通过边缘网关 进行连接,共享同一虚拟私有云VPC,用户在CloudPond上可通过VPC内网访问中 心云的其他云服务。
- 边和本地之间:根据实际业务的需要,用户可以通过边缘小站内部的本地网关打 通边缘小站和本地系统之间的网络,达到内部网络互访的效果。

您可以参[考组网方案和要求全](https://support.huaweicloud.com/zh-cn/productdesc-cloudpond/ies_01_0600.html)面了解CloudPond的网络连接要求。图**3-1**为CloudPond 网络连接数据规划示意图。

### 图 **3-1** 网络连接数据规划示意图

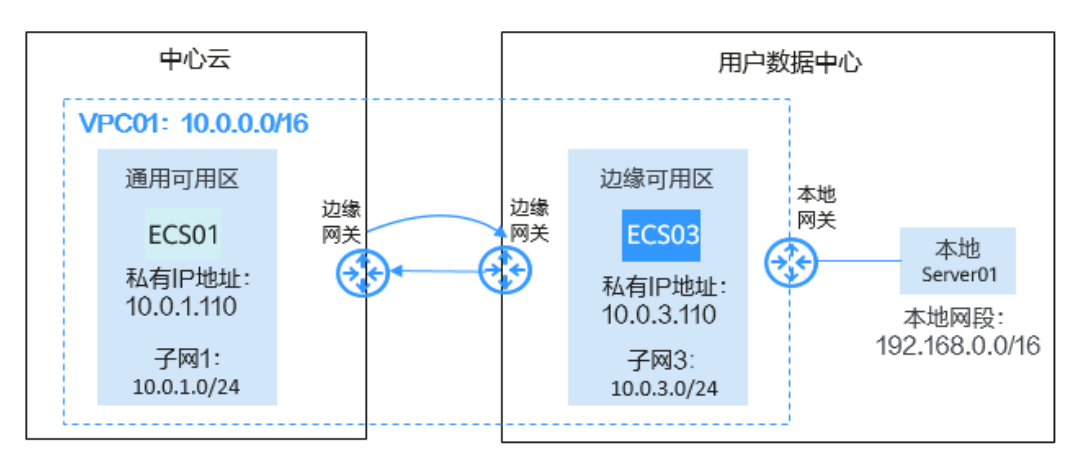

详细的网络连接配置和验证操作请参见:

- 配置并验证**CloudPond**[和用户本地系统之间的网络连接](#page-15-0)
- 验证**CloudPond**[和中心云之间的网络连接](#page-18-0)

### <span id="page-15-0"></span>操作场景

根据实际业务的需要,用户可以通过CloudPond内部的本地网关打通小站和本地系统 之间的网络,达到内部网络互访的效果。

您首先需要为本地网关路由表关联VPC,然后为其添加到本地网络的路由信息。配置 完成后,通过测试边缘可用区的弹性云服务器和用户本地系统中的服务器之间的网络 是否连通,来验证CloudPond和用户本地系统之间的网络连通性。

请参[考概述](https://support.huaweicloud.com/zh-cn/usermanual-cloudpond/ies_02_0505.html)了解CloudPond网络连接的总体数据规划,此外,您可以参考[组网方案和](https://support.huaweicloud.com/zh-cn/productdesc-cloudpond/ies_01_0600.html) **要求**全面详细了解CloudPond的网络连接要求。

### 前提条件

CloudPond控制台边缘小站列表页面,查看到对应的边缘小站的"状态"为"可 用"。

### 配置 **CloudPond** 和用户本地系统之间的路由信息

- 步骤**1** 登录管理控制台。
- **步骤2** 单击管理控制台左上角的" ♡ ", 选择区域。
- **步骤3** 单击" 三 ", 选择"CDN与智能边缘> 智能边缘小站 CloudPond ", 或在搜索框中 输入"CloudPond"。

进入智能边缘小站总览页面。

- 步骤**4** 单击左侧"边缘小站",进入边缘小站列表页面。
- 步骤**5** 在边缘小站列表页面,单击需要创建虚拟私有云的边缘小站名称进入详情页面。
- 步骤6 在"小站可用云服务"模块,选择虚拟私有云VPC,单击"创建"。
- 步骤**7** 在"创建虚拟私有云"页面,根据界面提示配置虚拟私有云参数。
	- 创建子网时, "可用区"选择"边缘可用区"。
	- 其他参数的设置方法请参见[创建虚拟私有云和子网。](https://support.huaweicloud.com/zh-cn/usermanual-vpc/zh-cn_topic_0013935842.html)
- 步骤**8** 检查当前配置,单击"立即创建"。
- 步**骤9** 单击" 三 ", 选择"CDN与智能边缘> 智能边缘小站 CloudPond ", 或在搜索框中 输入"CloudPond"。

进入智能边缘小站总览页面。

- 步骤**10** 单击左侧"本地网关",进入本地网关页面。
- 步骤**11** 单击需要配置网络的本地网关所在行操作列的"管理本地网关路由表"。
- 步骤**12** 在"关联VPC"页签单击"添加VPC"。

<span id="page-16-0"></span>步骤**13** 在弹出的"添加VPC"对话框中"虚拟私有云"一行选择需要添加的VPC名称。

- 步骤**14** 单击"确定"。
- 步骤**15** 在"路由信息"页签单击"添加路由"。
- 步骤**16** 在弹出的"添加路由"对话框中参考表**3-1**配置路由参数。

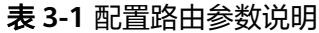

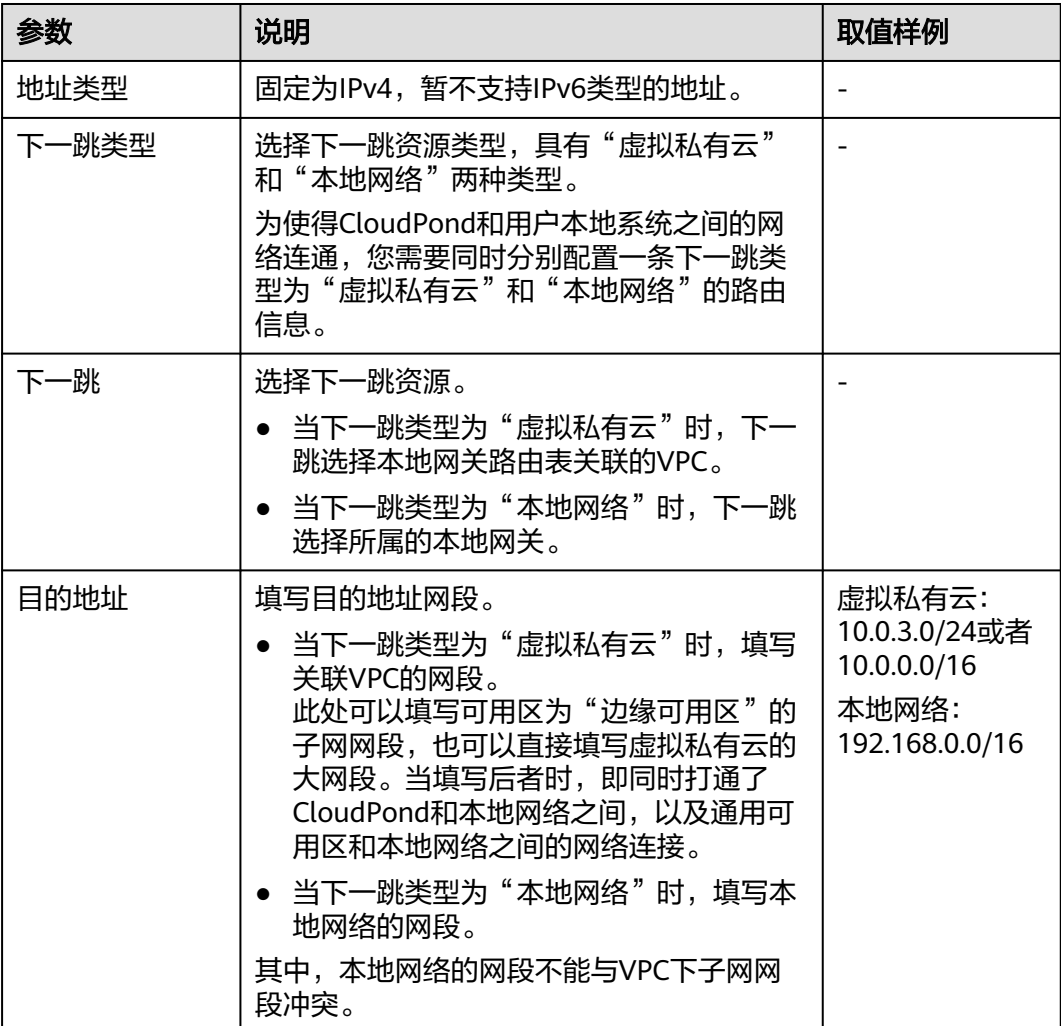

步骤**17** 单击"确定"。

### **----**结束

### 验证 **CloudPond** 和用户本地系统之间的网络连通性

以windows弹性云服务器为例进行说明:

- 步骤**1** 在CloudPond边缘可用区新建一台弹性云服务器ECS03(加入VPC01,选择子网网段  $10.0.3.0/24$ )。
	- 参数"可用区"选择"边缘可用区",其余操作和在华为云区域通用可用区的方 法完全一致。

方法请参[见自定义购买弹性云服务器。](https://support.huaweicloud.com/qs-ecs/ecs_02_0009.html)

- 将ECS03所在的安全组放通"入方向"的"ICMP"规则,出方向默认全部放通。 详见[安全组配置规则](https://support.huaweicloud.com/usermanual-vpc/zh-cn_topic_0081124350.html#zh-cn_topic_0081124350__section34721049193411)。
- 步骤**2** 服务器列表页面查询到ECS03,从"IP地址"列获取并记录其私有IP地址(如 10.0.3.110)。
- 步骤**3** 登录本地系统服务器Server01,执行到弹性云服务器ECS03的ping命令,验证Server01 和ECS03的网络连通性。

**ping 10.0.3.110**

步骤**4** 检查ping命令返回结果,可以ping通表示网络可连通。如果ping不通请排查原因并联 系华为云运维团队处理。

#### **----**结束

### 验证通用可用区和用户本地系统之间的网络连通性

当配置了通用可用区和用户本地系统之间的路由信息时,即在表**[3-1](#page-16-0)**中的"目的地址" 参数填写为虚拟私有云的大网段,或者又单独新增了对应子网网段的路由信息,您可 以在本地系统通过VPC内网访问通用可用区的云服务。

以windows弹性云服务器为例进行说明:

- 步骤**1** 在CloudPond通用可用区新建一台弹性云服务器ECS01(加入VPC01,选择子网网段  $10.0.0.0/16$ )。
	- 参数"可用区"选择"通用可用区"。 方法请参[见自定义购买弹性云服务器。](https://support.huaweicloud.com/qs-ecs/ecs_02_0009.html)
	- 将ECS01所在的安全组放通"入方向"的"ICMP"规则,出方向默认全部放通。 详见[安全组配置规则](https://support.huaweicloud.com/usermanual-vpc/zh-cn_topic_0081124350.html#zh-cn_topic_0081124350__section34721049193411)。
- 步骤**2** 在弹性云服务器列表页面查询到ECS01,从"IP地址"列获取并记录其私有IP地址(如 10.0.1.110)。
- 步骤**3** 登录本地系统服务器Server01,执行到弹性云服务器ECS01的ping命令,验证Server01 和ECS01的网络连通性。

**ping 10.0.1.110**

步骤**4** 检查ping命令返回结果,可以ping通表示网络可连通。如果ping不通请排查原因并联 系华为云运维团队处理。

#### **----**结束

### 相关操作

- 验证**CloudPond**[和华为云区域通用可用区之间的网络连接](https://support.huaweicloud.com/zh-cn/usermanual-cloudpond/ies_02_0502.html)
- 验证**CloudPond**[和通用可用区之间的网络连接](https://support.huaweicloud.com/zh-cn/usermanual-cloudpond/ies_02_0502.html)
- [管理本地网关路由表](https://support.huaweicloud.com/zh-cn/usermanual-cloudpond/ies_02_0504.html)

# <span id="page-18-0"></span>**3.3** 验证 **CloudPond** 和中心云之间的网络连接

### 操作场景

CloudPond所在的边缘可用区和中心云的通用可用区通过边缘网关进行连接,共享同 一虚拟私有云VPC,用户在CloudPond上可通过VPC内网访问中心云的其他云服务。

在CloudPond部署过程中(即场地安装**[CloudPond](https://support.huaweicloud.com/zh-cn/qs-cloudpond/ies_03_1100.html)**硬件和软件过程中),华为云技术 支持团队已为您打通CloudPond和华为云区域通用可用区之间的网络,您可以在虚拟 私有云VPC控制台上创建同时包含归属于边缘可用区子网和归属于通用可用区子网的 虚拟私有云VPC,然后通过测试华为云区域通用可用区的弹性云服务器和边缘可用区 的弹性云服务器之间的网络是否连通,来验证CloudPond和华为云区域通用可用区之 间的网络连通性。

请参考<mark>概述</mark>了解CloudPond网络连接的总体数据规划,此外,您可以参考<mark>[组网方案和](https://support.huaweicloud.com/zh-cn/productdesc-cloudpond/ies_01_0600.html)</mark> [要求全](https://support.huaweicloud.com/zh-cn/productdesc-cloudpond/ies_01_0600.html)面详细了解CloudPond的网络连接要求。

### 前提条件

CloudPond控制台边缘小站列表页面,查看到对应的边缘小站的"状态"为"可 用"。

### 创建虚拟私有云 **VPC**

- 步骤**1** 登录管理控制台。
- **步骤2** 单击管理控制台左上角的" <sup>◎</sup> ", 选择区域。
- **步骤3** 单击" 三 ", 选择"CDN与智能边缘> 智能边缘小站 CloudPond ", 或在搜索框中 输入"CloudPond"。

进入智能边缘小站总览页面。

- 步骤**4** 单击左侧"边缘小站",进入边缘小站列表页面。
- 步骤**5** 在边缘小站列表页面,单击需要创建虚拟私有云的边缘小站名称进入详情页面。
- 步骤6 在"小站可用云服务"模块,选择虚拟私有云VPC,单击"创建"。
- 步骤**7** 在"创建虚拟私有云"页面,根据界面提示配置虚拟私有云参数。
	- 创建子网时,"可用区"选择"边缘可用区"。
	- 其他参数的设置方法请参见<mark>创建虚拟私有云和子网</mark>。
- 步骤**8** 检查当前配置,单击"立即创建"。

#### **----**结束

### 验证 **CloudPond** 和中心云之间的网络连通性

以Windows弹性云服务器为例进行说明:

步骤**1** 在华为云区域通用可用区新建一台弹性云服务器ECS01(加入VPC01,选择子网网段  $10.0.1.0/24$ )。

参数"可用区"选择"通用可用区",方法请参见<mark>[自定义购买弹性云服务器](https://support.huaweicloud.com/qs-ecs/ecs_02_0009.html)</mark>。

- <span id="page-19-0"></span>步骤**2** 在弹性云服务器列表页面查询到ECS01,从"IP地址"列获取并记录其私有IP地址(如 10.0.1.110)。
- 步骤**3** 在边缘可用区新建一台弹性云服务器ECS03(加入VPC01,选择子网网段  $10.0.3.0/24$ )。

参数"可用区"选择"边缘可用区",其余操作和在华为云区域通用可用区的方法完 全一致。

- 步骤**4** 在弹性云服务器列表页面查询到ECS03,从"IP地址"列获取并记录其私有IP地址(如 10.0.3.110)。
- 步骤**5** (可选)当ECS01和ECS03不在同一个安全组时,为二者所在安全组中分别添加一条入 方向安全组规则,放通来自另一个安全组内的实例的访问,实现内网互通。

方法请参[见不同安全组内的弹性云服务器内网互通。](https://support.huaweicloud.com/usermanual-vpc/zh-cn_topic_0081124350.html#zh-cn_topic_0081124350__section14197522283)

步骤**6** 登录弹性云服务器ECS01,执行到弹性云服务器ECS03的ping命令,验证ECS01和 ECS03的网络连通性。

**ping 10.0.3.110**

检查ping命令返回结果,可以ping通表示网络可连通。如果ping不通请排查原因并联 系华为云运维团队处理。

**----**结束

# **3.4** 管理本地网关路由表

### 查看本地网关和本地网关路由表信息

完成场地安装**[CloudPond](https://support.huaweicloud.com/zh-cn/qs-cloudpond/ies_03_1100.html)**硬件和软件之后,您可以通过CloudPond控制台查看对应边 缘小站的本地网关和本地网关路由表信息。

#### 查看本地网关

进入CloudPond控制台,单击"本地网关"进行查看。其中本地网关名称和ID、边缘 小站名称和ID、可用区均为系统默认生成。

当前CloudPond支持一个边缘小站对应一个本地网关。

#### 查看本地网关路由表信息

进入CloudPond控制台,单击"本地网关"进入本地网关列表页面,再单击本地网关 所在行操作列的"管理本地网关路由表"进行查看。其中名称和ID均为系统默认生 成。

当前CloudPond支持一个本地网关对应一个本地网关路由表。

#### 删除 **VPC** 和本地网关路由表的关联关系

当您不再需要为本地网关路由表关联某一个VPC时,可以删除其关联关系。

进入CloudPond控制台, 在本地网关列表页面, 单击本地网关所在行操作列的"管理 本地网关路由表",在"关联VPC"页签中待删除关联关系的VPC所在行的"操作" 列,单击"删除"。

删除VPC的关联关系可能导致业务中断,请确认变更后的影响再进行操作。

# 删除本地网关理由表的路由信息

当您不再需要本地网关路由表中的某一条路由信息时,可以对其进行删除。

进入CloudPond控制台,在本地网关列表页面,单击本地网关所在行操作列的"管理 本地网关路由表",在"路由信息"页签中待删除路由信息所在行的"操作"列,单 击"删除"。

#### 说明

**CoIP路由不可删除,如需删除请联系华为云运维团队。** 

删除路由信息可能导致业务中断,请确认变更后的影响再进行操作。

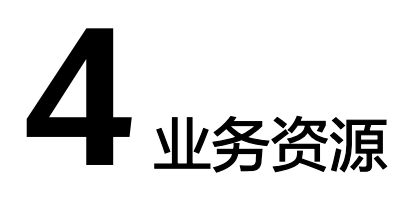

# <span id="page-21-0"></span>**4.1** 边缘小站资源使用率概览

CloudPond以边缘小站为单位,提供计算资源(vCPU和内存)和存储资源使用情况的 概览功能。您可以随时查看已购买资源的使用率,从而合理利用小站的各类资源,详 见表**4-1**所示。

### 表 **4-1** 边缘小站资源使用率概览

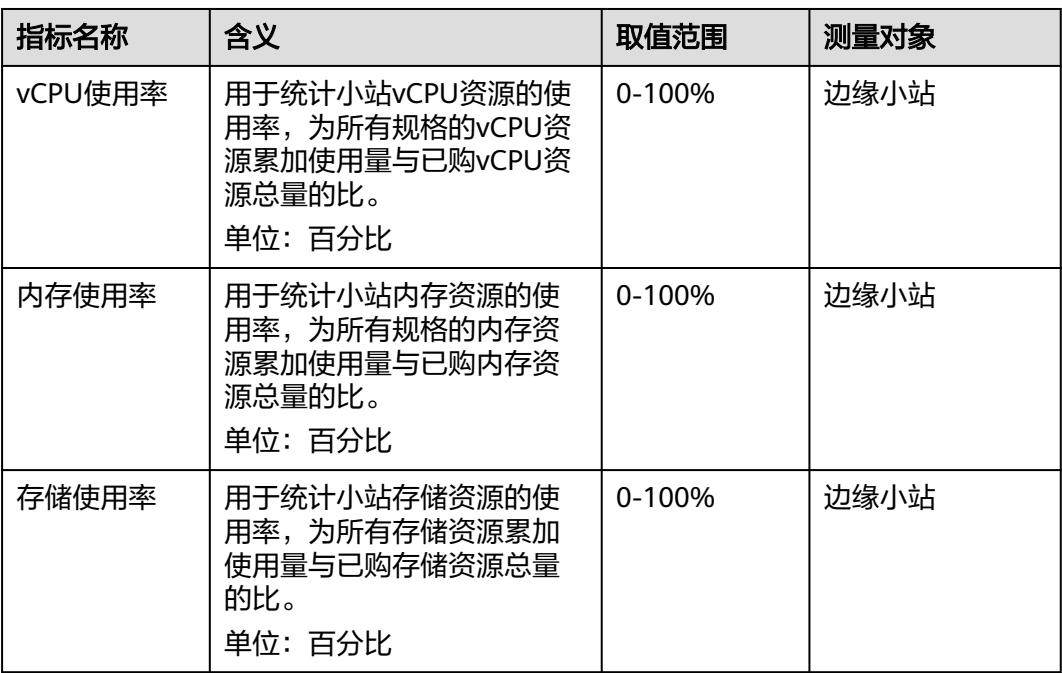

# <span id="page-22-0"></span>**4.2** 查看边缘小站资源使用率

### 操作场景

创建业务资源后,您可以通过CloudPond控制台,直观的查看边缘小站的计算资源 (vCPU和内存)和存储资源使用情况。

查看之前,请先了解CloudPond提供的各[项边缘小站资源使用率指标说](#page-21-0)明。

### 操作步骤

- 步骤**1** 登录管理控制台。
- **步骤2** 单击管理控制台左上角的" ♥ ", 选择区域。
- **步骤3** 单击" 三 ", 选择"CDN与智能边缘> 智能边缘小站 CloudPond ", 或在搜索框中 输入"CloudPond"。

进入智能边缘小站总览页面。

- 步骤**4** 单击左侧"边缘小站",进入边缘小站列表页面。
- 步骤**5** 在边缘小站列表页面直接查看vCPU、内存和存储资源的使用率。
	- 当小站的状态为"待部署"、"部署中"、"不可用"时,资源使用率显示为  $\frac{u}{1-v}$
	- 当已使用小站资源,资源使用率小于50%时,进度条显示为绿色;资源使用率大 于等于50%,且小于80%时,进度条显示为橙色;资源使用率等于大于80%时, 进度条显示为红色。

当进度条显示为红色时,建议您申请小站资源<mark>扩容</mark>或及时删除不需要的资源。

步骤**6** 单击边缘小站的名称,进入小站详情页面,查看资源使用的详细情况。

您可以通过"资源概览"和"云主机可用资源"两个模块查看如下信息:

- 具体每项资源的购买量和使用量。
- 已创建的计算资源类型及其每个类型的资源购买量和使用量。

### **----**结束

# **4.3** 在边缘可用区创建业务资源

# 使用场景

CloudPond运行有必选云服务,同时您可以根据需求将一些可选的云服务和应用部署 在CloudPond上,实现在您本地使用各类华为云服务,以及边云协同的场景,以满足 数据本地化和低时延访问的需求。

● 支持必选服务ECS、EVS、VPC、EIP部署至边缘小站,为您提供在本地使用华为云 基础云服务资源的便利。

- 支持丰富的可选云服务(如MRS、DWS、IEF、ROMA Connect、SFS Turbo等) 在边缘小站本地运行,与云上服务形成协同关系,共同支撑业务需求。
- 在CloudPond上部署云市场相关应用,将华为云生态无缝拓展到边缘(即将上 线)。

除了上述提到的必选服务和可选服务,CloudPond还支持各类管理、监控、安全和迁 移服务。详细介绍请参见与**CloudPond**[有业务交互的云服务。](https://support.huaweicloud.com/productdesc-cloudpond/ies_01_1100.html)

CloudPond控制台提供了跳转至各个必选服务和可选服务创建资源界面的功能。

在边缘可用区创建业务资源之前,请先了解CloudPond支持的必选服务的<mark>[约束与限](https://support.huaweicloud.com/zh-cn/productdesc-cloudpond/ies_01_0700.html)</mark> [制](https://support.huaweicloud.com/zh-cn/productdesc-cloudpond/ies_01_0700.html),可选服务的约束与限制请直接参考各服务的产品文档。

### 前提条件

- CloudPond控制台边缘小站列表页面,查看到对应的边缘小站的"状态"为"可 用"。
- 当需要使用弹性公网IP时,已联系华为云运维团队将所需要的运营商线路信息 (公网IP地址和带宽)录入CloudPond系统中。

# 操作步骤

- 步骤**1** 登录管理控制台。
- **步骤2** 单击管理控制台左上角的" ♥ ", 选择区域和项目。
- 步骤**3** 单击" ",选择"CDN与智能边缘> 智能边缘小站 CloudPond",或在搜索框中 输入"CloudPond"。

进入智能边缘小站总览页面。

- 步骤**4** 单击"边缘小站"。
- 步骤**5** 在边缘小站列表页面,单击需要创建业务资源的边缘小站名称进入详情页面。
- **步骤6** 在"小站可用云服务"模块选择需要创建资源的云服务,单击"创建"。
- 步骤**7** 在云服务购买/创建页面进行资源申请。

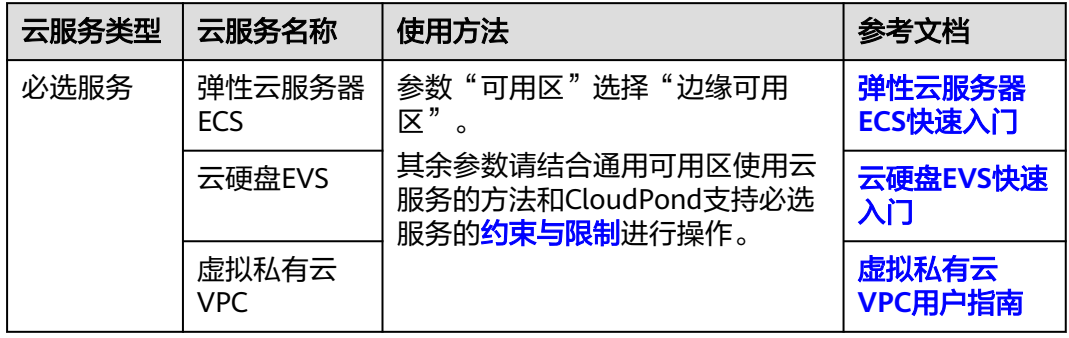

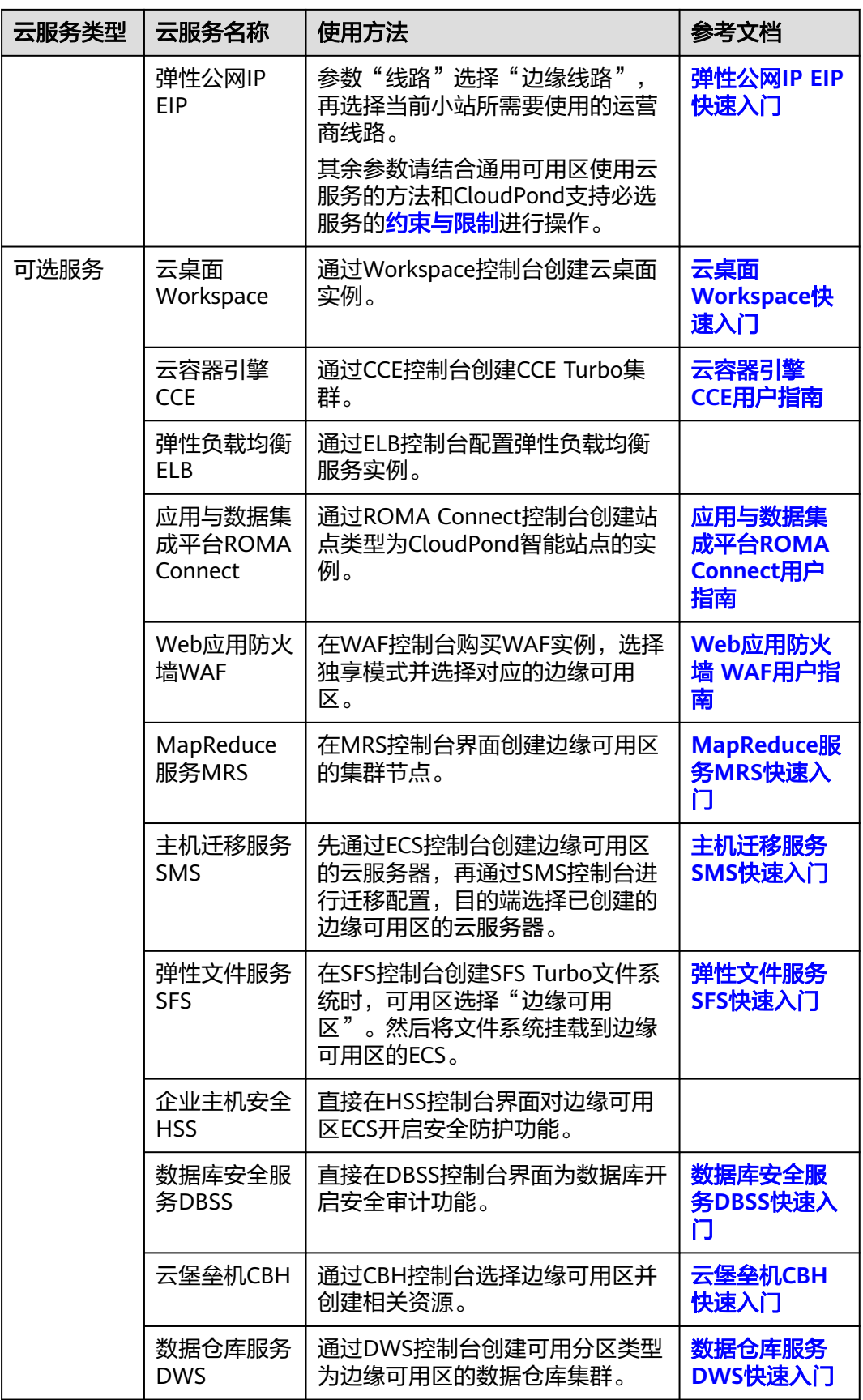

<span id="page-25-0"></span>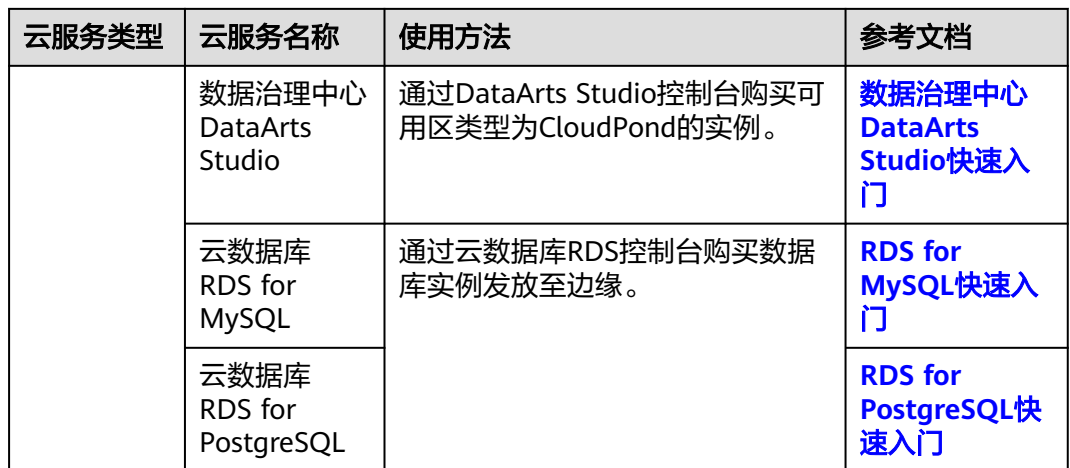

**步骤8** 确认信息,完成创建。

### **----**结束

### 后续操作

用户上线业务后,可以:

- 1. 在各云服务的控制台<del>管理已创建的边缘可用区的业务资源</del>。
- 2. 通过云监控服务CES或者其他一些方[法监控云服务。](https://support.huaweicloud.com/zh-cn/usermanual-cloudpond/ies_02_0703.html)
- 3. 诵过CloudPond控制台<del>查看边缘小站资源使用率</del>。

# **4.3.1** 在边缘小站创建弹性云服务器

下面介绍如何在边缘小站管理控制台创建弹性云服务器。

### 基础配置

- 1. 选择"区域"。 默认区域为当前小站所在的区域,且不支持更换为其他区域。
- 2. 选择"计费模式"。
- 当前仅支持按需计费模式。 3. 选择"可用区"。
	- 默认可用区为"边缘可用区",且不支持更换为其他可用区。
- 4. 选择"CPU架构"。
	- X86计算: x86 CPU架构采用复杂指令集 (CISC), CISC指令集的每个小指令 可以执行一些较低阶的硬件操作,指令数目多而且复杂,每条指令的长度并 不相同。由于指令执行较为复杂所以每条指令花费的时间较长。
	- 鲲鹏计算: 鲲鹏 CPU架构采用RISC精简指令集 (RISC), RISC是一种执行较 少类型计算机指令的微处理器,它能够以更快的速度执行操作,使计算机的 结构更加简单合理地提高运行速度,相对于X86 CPU架构具有更加均衡的性 能功耗比。鲲鹏的优势是高密度低功耗,可以提供更高的性价比。
- 5. 选择"规格"。

云服务平台提供了多种类型的弹性云服务器供您选择,针对不同的应用场景,可 以选择不同规格的弹性云服务器。您可以在列表中查看已上线的弹性云服务器类 型、规格、特性以及应用场景,或输入规格名称,或根据vCPU、内存大小搜索目 标规格。

#### 说明

- CloudPond支持的规格清单,请参考规格清单(**[CloudPond](https://support.huaweicloud.com/productdesc-ecs/ecs_01_0101.html)**)。
- 购买弹性云服务器时,用户不能选择已售罄的CPU和内存资源。用户可通过勾选"隐藏 售罄的规格"将列表中已售罄的规格隐藏。
- 6. 选择"镜像"。
	- 公共镜像

常见的标准操作系统镜像,所有用户可见,包括操作系统以及预装的公共应 用。请根据您的实际情况自助配置应用环境或相关软件。

– 私有镜像

用户基于弹性云服务器创建的个人镜像,仅用户自己可见。包含操作系统、 预装的公共应用以及用户的私有应用。选择私有镜像创建弹性云服务器,可 以节省您重复配置弹性云服务器的时间。

创建私有镜像的方法请参[考创建私有镜像](https://support.huaweicloud.com/usermanual-ims/zh-cn_topic_0013901628.html)。

– 共享镜像

您将接受其他用户共享的私有镜像,作为自己的镜像进行使用。

– 市场镜像

市场镜像是提供预装操作系统、应用环境和各类软件的优质第三方镜像。无 需配置,可一键部署,满足建站、应用开发、可视化管理等个性化需求。 如果使用市场镜像,单击"市场镜像"后,系统弹窗显示您可以购买的镜像 、<br>产品。假设镜像产品为" name1 (test\_001) ",则name1表示镜像名称, test 001表示产品名称。您可以通过镜像名称、产品名称等信息搜索需要的 市场镜像,也可以通过单击镜像名称,查看该镜像产品的更多信息。

7. (可选)设置"安全防护"。

选择部分操作系统的公共镜像时,系统推荐您配套使用企业主机安全服务(Host Security Service, HSS)。企业主机安全是提升主机整体安全性的服务,包括账号 破解防护、弱口令检测、恶意程序检测、双因子认证、漏洞管理,网页防篡改等 功能,帮助构建云服务器安全防护体系,降低当前云服务器面临的主要安全风 险。

开启"主机安全"需要设置"安全防护"参数:

– 免费开启主机安全基础防护:开启后,为您的主机提供四大安全防御能力, 包括主机安全基础版防御(免费赠送一个月)、账号破解防护、弱口令检 测、恶意程序检测等功能。

#### 说明

主机安全基础版免费使用期限结束后,该防护配额将自动释放,停止相应的实时防护 能力。

如您需要保留或升级原有安全能力,建议您购买主机安全。详细情况,请参见主机安 全的[版本功能特性。](https://support.huaweicloud.com/productdesc-hss2.0/hss_01_0136.html)

购买弹性云服务器时,默认设置该选项。

不使用安全防护: 若您不需要进行安全防护, 可选择此选项。

选择主机安全后系统自动安装主机安全Agent,开启账号防御,启用主机安全服务 的功能。

企业主机安全支持基础版、企业版、旗舰版和网页防篡改版 ,您可以在企业主机 安全控制台切换不同版本。 各版本之间的差异请参考**企业主机安全服务版本差** [异](https://support.huaweicloud.com/productdesc-hss2.0/hss_01_0136.html)。

8. 设置系统盘和数据盘

您可以为弹性云服务器添加多块数据盘,并设置数据盘的相关功能。创建弹性云 服务器时,您最多可以为弹性云服务器添加23块数据盘,磁盘大小可以根据需要 自定义;可以根据业务需求勾选"磁盘随实例释放";弹性云服务器创建成功 后,对于新创建的弹性云服务器,可以最多添加23块VBD磁盘或59块SCSI磁盘。

请单击"展开》"后,设置如下功能。

- SCSI:勾选后,数据盘的磁盘模式为SCSI。更多关于SCSI盘、支持挂载SCSI 盘的弹性云服务器等信息,请参见<mark>[块存储](https://support.huaweicloud.com/productdesc-evs/zh-cn_topic_0052554220.html)</mark>。
- 共享盘: 勾选后, 数据盘为共享云硬盘。该共享盘可以同时挂载给多台弹性 云服务器使用。注意共享盘不支持随实例释放。
- 用数据盘镜像创建磁盘:如果您在IMS页面制作了数据镜像,那么,当您选 择Windows或Linux的镜像创建弹性云服务器时,系统支持使用数据盘镜像创 建数据盘。

单击"用数据盘镜像创建磁盘",在弹窗中选择您制作的数据镜像。

说明

- 同一个数据盘镜像,只能给一个数据盘使用,不能重复选择。
- 使用数据盘镜像创建磁盘时,不支持使用SCSI、共享、加密功能。
- 数据镜像的制作,请参[见《镜像服务用户指南》](https://support.huaweicloud.com/usermanual-ims/zh-cn_topic_0013901628.html)。
- 9. 单击"下一步:网络配置"。

### 网络配置

- 1. 设置"网络"。 在下拉列表中选择可用的虚拟私有云和子网,并设置私有IP地址的分配方式。如 果没有可用选项,请单击"前往控制台创建"。
- 2. 添加"扩展网卡",可选配置。您可以添加多张扩展网卡,并指定网卡(包括主 网卡)的IP地址。
	- 暂不分配IPv6地址/自动分配IPV6地址:当且仅当选择部分规格的云服务器、 且VPC子网开启了IPv6功能时,该参数可见。子网如何开启IPv6功能,请参见 "**[IPv4/IPv6](https://support.huaweicloud.com/usermanual-vpc/vpc_0002.html)**双栈网络"。云服务器是否支持IPv6双栈功能的查看方法请参见 [动态获取](https://support.huaweicloud.com/usermanual-ecs/ecs_03_0508.html)**IPv6**地址中的"约束与限制"相关内容。

系统默认分配IPv4地址,当选择"自动分配IPV6地址"后, 网卡的IP地址为 IPv6类型。在同一VPC内,云服务器通过IPv6地址在双栈ECS之间进行内网访 问。如需访问外网,您需要开启"IPv6带宽"并选择共享带宽,此时云服务 器可以通过IPv6地址与互联网上的IPv6网络进行访问。

弹性云服务器创建成功后,需手动配置云服务器,动态获取IPv6地址,启用 IPv6功能,具体操作请参[见动态获取](https://support.huaweicloud.com/usermanual-ecs/ecs_03_0508.html)**IPv6**地址。

#### 说明

- 当前仅支持在创建云服务器时开启IPv6功能,开启成功后,不能修改。如果创建 云服务器时未开启"IPv6带宽"功能,系统支持在云服务器创建成功后开启 "IPv6带宽"功能。
- 暂不支持独享带宽。

– 设置"源/目的检查"。

开启"源/目的检查",系统会检查弹性云服务器发送的报文中源IP地址是否 正确,如果不正确,则不允许发送该报文。通过该功能,有助于防止伪装报 文攻击,提升安全性。默认情况下"源/目的检查"的状态为"ON"。

说明

源/目的检查设置对使用已有弹性网卡无效,仅对同云服务器一起创建的网卡生效。

3. 选择"安全组"。

在下拉列表中选择可用的安全组,如果没有可用选项,请先<mark>[创建安全组](https://support.huaweicloud.com/usermanual-vpc/zh-cn_topic_0013748715.html)和[配置安](https://support.huaweicloud.com/usermanual-vpc/zh-cn_topic_0030969470.html)</mark> [全组规则。](https://support.huaweicloud.com/usermanual-vpc/zh-cn_topic_0030969470.html)

4. 设置"弹性公网IP"。

弹性公网IP是指将公网IP地址和路由网络中关联的弹性云服务器绑定,以实现虚拟 私有云内的弹性云服务器通过固定的公网IP地址对外提供访问服务。

您可以根据实际情况选择以下三种方式:

- 暂不购买:弹性云服务器不能与互联网互通,仅可作为私有网络中部署业务 或者集群所需弹性云服务器进行使用。
- 现在购买:自动为每台弹性云服务器分配共享带宽的弹性公网IP。 带宽名称:在下拉列表中选择可用的共享带宽,如果没有可用选项,请单击 "新建共享带宽"申请共享带宽, 详情请参考**申请共享带宽**。 释放行为: 对于勾选了"随实例释放"的弹性公网IP, 将在删除云服务器同 时执行删除。
- 使用已有:为弹性云服务器分配已有弹性公网IP。使用已有弹性公网IP时,不 能批量创建弹性云服务器。
- 5. 单击"下一步:高级配置"。

### 高级配置

1. 设置"云服务器名称"。

服务器只能由中文字符、英文字母、数字及""、"-"、"."组成。 如果同时购买多台弹性云服务器,系统会自动按序增加后缀。例如:输入ecs,云 服务器名称为ecs-0001, ecs-0002,……。

允许重名: 允许创建的云服务器名称相同。如果是批量创建, 勾选"允许重名" 后,批量创建的多台云服务器名称全部相同,不再按序增加。

Windows操作系统云服务器的名称建议不超过15个字符,目不要重名,否则部分 Windows应用将无法使用。

本步骤中的"云服务器名称",会被设置为虚拟机操作系统中初始的主机名。

#### 说明

在将"云服务器名称"设置为虚拟机操作系统中的主机名时,为避免出现未知问题,连续 使用的点号(.)或连字符(-),会被替换成首个字符。

2. 设置"登录凭证"。

"密钥对"方式创建的弹性云服务器安全性更高,建议选择"密钥对"方式。如 果您习惯使用"密码"方式,请增强密码的复杂度,如<mark>[表](#page-29-0)1</mark>所示,保证密码符合要 求,防止恶意攻击。

– 密钥对

指使用密钥对作为弹性云服务器的鉴权方式。您可以选择使用已有的密钥, 或者单击"新建密钥对"创建新的密钥。

### <span id="page-29-0"></span>说明

如果选择使用已有的密钥,请确保您已在本地获取该文件,否则,将影响您正常登录 弹性云服务器。

– 密码

指使用设置初始密码方式作为弹性云服务器的鉴权方式,此时,您可以通过 用户名密码方式登录弹性云服务器。

**Linux操作系统时为root用户的初始密码, Windows操作系统时为** Administrator用户的初始密码。

密码复杂度需满足表**1**要求。

表 **4-2** 密码设置规则

| 参数 | 规则                                                                                                    |
|----|----------------------------------------------------------------------------------------------------|
| 密码 | 密码长度范围为8到26位。                                                                                                    |
|    | 密码至少包含以下4种字符中的3种:                                                                                                    |
|    | 大写字母                                                                                                    |
|    | 小写字母                                                                                                    |
|    | • 数字                                                                                                    |
|    | • Windows操作系统云服务器特殊字符: 包括<br>"/"、","和"?"                                                                                                    |
|    | ● Linux操作系统云服务器特殊字符: 包括"!"<br>" $\omega$ " $\omega$ " $\omega$<br>",", "{", "}" $\overline{A}$ [] "?" |
|    | 密码不能包含用户名或用户名的逆序。                                                                                                    |
|    | Windows操作系统的云服务器,不能包含用户名中超<br>过两个连续字符的部分。                                                                                                    |
|    | Windows操作系统的云服务器, 不能以"/"为密码首<br>字符。                                                                                                    |

3. 设置"自动恢复"功能。

开启自动恢复功能后,当弹性云服务器所在的硬件出现故障时,系统会自动将弹 性云服务器迁移至正常的物理机,该过程会导致云服务器重启。

如果未开启自动恢复功能,当弹性云服务器所在的硬件出现故障时,需等待系统 管理员进行修复。

4. 设置"云服务器组(可选)"。

可选配置,云服务器组内的弹性云服务器将遵循反亲和策略或故障域策略,尽量 分散地创建在不同主机上。创建云服务器组的详细操作,请参见管理云服务器云 主机[组创建云服务器组\(可选\)。](https://support.huaweicloud.com/usermanual-ecs/ecs_03_0150.html)

- 5. 配置"高级选项":如需使用"高级选项"中的功能,请勾选"现在配置"。否 则,请勿勾选。
	- 实例自定义数据注入

可选配置,主要用于创建云服务器时向云服务器注入实例自定义数据。配置 后,云服务器首次启动时会自行注入数据信息。

- 以文本形式: 在下方文本框内输入用户数据内容。
- 以文件形式: 主要用于创建云服务器时注入的脚本文件或其他文件。

例如:您可以通过注入一段脚本,激活待创建云服务器的root用户权限,注 入成功后,您可以使用root用户登录弹云服务器。

实例自定义数据注入的详细操作,请参见<mark>实例自定义数据注入</mark> 。

– 标签

可选配置,对弹性云服务器的标识。使用标签可以方便识别和管理您拥有的 弹性云服务器资源。您最多可以给弹性云服务器添加10个标签。

说明

创建弹性云服务器时添加的标签,将同步添加至一同创建的EIP和云硬盘(包括系统 盘、数据盘)上。如果云服务器使用的是已有EIP,则该标签不会在EIP上标识。

如您的组织已经设定弹性云服务器的相关标签策略,则需按照标签策略规则为弹性云 服务器添加标签。如果添加的标签不符合标签策略规则,则可能会导致弹性云服务器 创建失败,请联系组织管理员了解标签策略详情。

云服务器创建成功后,您可以在弹性云服务器、EIP和云硬盘详情页,查看到对应的 标签。

关于标签的详细操作,请参见**标签**。

– 委托

可选配置。当需要与其他账号共享云服务器资源,或者委托更专业的人或团 队来代为管理时,租户管理员可以在IAM创建委托并授予云服务器资源的管 理权限。被委托方使用自己的用户登录系统后,切换到您的账号下管理资 源,避免您将自己的安全凭证(密码)共享给其他账号,确保了您的账号安 全。

如果您在IAM上创建了委托,可以通过单击下拉列表选择委托名称,获取相 应权限。更多关于委托的信息,请参见<mark>委托其他账号管理资源</mark>。

6. 单击"下一步:确认配置"。

### 确认配置

- 1. 确认云服务器基础配置、网络配置、高级配置是否满足业务需求。
- 2. 企业项目

该参数针对企业用户使用。如需使用该功能,请联系客服申请开通。

企业项目是一种云资源管理方式,企业项目管理服务提供统一的云资源按项目管 理,以及项目内的资源管理、成员管理,默认项目为default。

请从下拉列表中选择所在的企业项目。更多关于企业项目的信息,请参见<mark>[《企业](https://support.huaweicloud.com/usermanual-em/zh-cn_topic_0108763975.html)</mark> [管理用户指南》](https://support.huaweicloud.com/usermanual-em/zh-cn_topic_0108763975.html)。

- 3. 设置"使用时长"。 设置定时删除时间后,系统将在设定时间自动删除云服务器,请提前做好数据备 份,谨慎操作。
- 4. 购买数量:设置您购买的云服务器数量。 系统会显示您当前还可以购买的云服务器数量。
- 5. 协议:阅读并勾选同意协议。

6. 如果您确认配置无误,单击"立即购买"。 云服务器创建成功后将默认开机。

# <span id="page-31-0"></span>**4.3.2** 在边缘小站创建云硬盘

下面介绍如何在边缘小站管理控制台创建云硬盘。

- 1. 选择"区域"。 默认区域为当前小站所在的区域,且不支持更换为其他区域。
- 2. 选择"可用区"。 默认可用区为"边缘可用区",且不支持更换为其他可用区。
- 3. (可选)挂载到云服务器。 建议直接进行挂载操作。挂载到云服务器的云硬盘,您还需要登录云服务器初始 化才可以正常使用。
- 4. 选择"计费模式"。 当前CloudPond仅支持按需计费
- 5. (可选)选择"数据源"。
	- 从快照创建:选择快照数据来创建新的云硬盘。 在"选择数据源"下方,单击"从快照创建",会弹出云硬盘快照列表,选 择云硬盘快照并单击"确定"。

说明

- 通过快照创建云硬盘时,磁盘模式和快照源云硬盘保持一致。
- 通过快照创建云硬盘时,云硬盘加密属性和快照源云硬盘保持一致。
- 从镜像创建: 选择镜像来创建新的云硬盘。
	- 在"选择数据源"下方,单击"从镜像创建",会弹出镜像列表,选择镜像 并单击"确定"。

说明

- 通过镜像创建云硬盘时,磁盘模式和镜像源云硬盘保持一致。
- 通过镜像创建云硬盘时,云硬盘加密属性和镜像源云硬盘保持一致。
- 6. 设置"磁盘规格"。

当前支持高IO和超高IO云硬盘。

- 7. 单击"更多》",设置如下功能。
	- 高级配置
		- 共享盘:

勾选"共享盘",则创建的是共享云硬盘,共享云硬盘最多可同时挂载 至16台弹性云服务器。如果不勾选"共享盘",则默认为非共享云硬 盘,只能挂载至1台弹性云服务器。

如果同时选择"SCSI"和"共享盘",则创建的是SCSI共享云硬盘。

SCSI:

勾选"SCSI",则创建的是SCSI云硬盘。SCSI云硬盘允许弹性云服务器 操作系统直接访问底层存储介质并将SCSI指令传输到云硬盘。如果不勾 选"SCSI",则磁盘模式默认为VBD。

### <span id="page-32-0"></span>说明

云硬盘的共享属性和磁盘模式在创建完成后不支持更改。

– (可选)标签

标签用于标识云资源,可通过标签实现对云资源的分类和搜索。您最多可以 给云硬盘添加10个标签。

8. 企业项目

创建云硬盘时,可以为云硬盘添加已有的企业项目。

企业项目管理提供了一种按企业项目管理云资源的方式,帮助您实现以企业项目 为基本单元的资源及人员的统一管理,默认项目为default。

- 9. 设置"磁盘名称"。
	- 创建单个云硬盘:磁盘名称是云硬盘名称。
		- 最大支持64个字符。
	- 批量创建云硬盘:一次创建多个云硬盘时,磁盘名称为云硬盘名称的前缀, 最终云硬盘名称组成为"磁盘名称-四位数字"。 最大支持59个字符。

#### 说明

磁盘名称在云硬盘创建完成后支持修改。

- 10. 选择"购买量"。 数量默认为"1",表示只创建一个云硬盘。目前最多可批量创建100个云硬盘。 如果您需要的云硬盘数量超过当前您可以购买的最大数量值, 您可以单击"申请 扩大配额"。申请通过后,您可以购买到满足您需要的云硬盘数量。
- 11. 单击"立即购买"。 再次核对云硬盘信息,确认无误后,单击"提交"。

# **4.3.3** 在边缘小站创建虚拟私有云

下面介绍如何在边缘小站管理控制台创建虚拟私有云。

# 基本信息

- 1. 选择"区域"。 默认区域为当前小站所在的区域,且不支持更换为其他区域。
- 2. 设置"名称"。 VPC名称只能由中文、英文字母、数字、" "、"-"和"."组成,且不能有空 格,长度不能大于64个字符。
- 3. 设置"IPv4网段"。

目前支持网段范围:

- 10.0.0.0/8~24
- 172.16.0.0/12~24
- 192.168.0.0/16~24
- 4. 企业项目 创建VPC时,可以将VPC加入已启用的企业项目。

企业项目管理提供了一种按企业项目管理云资源的方式,帮助您实现以企业项目 为基本单元的资源及人员的统一管理,默认项目为default。

- 5. 单击"高级配置  $\checkmark$ ", 设置如下功能。
	- (可选)标签 虚拟私有云的标识,可通过标签实现对虚拟私有云的分类和搜索。您最多可 以为虚拟私有云创建10个标签。
	- (可选)描述 VPC的描述信息,描述信息内容不能超过255个字符, 且不能包含"<"和  $^{\prime\prime}$  >"  $\alpha$

# 默认子网

- 1. 选择"可用区"。 默认可用区为"边缘可用区",且不支持更换为其他可用区。
- 2. 设置"名称"。 子网的名称。名称只能由中文、英文字母、数字、""、"-"和"."组成,且 不能有空格,长度不能大于64个字符。
- 3. 设置"子网IPv4网段"。 子网的地址范围,需要在VPC的地址范围内。
- 4. (可选)开启"子网IPv6网段"。 开启IPv6功能后,将自动为子网分配IPv6网段,暂不支持自定义设置IPv6网段。该 功能一旦开启,将不能关闭。
- 5. 关联路由表 子网创建完成后默认关联默认路由表。
- 6. 单击"高级配置  $\vee$ ", 设置如下功能。
	- 网关
		- 子网的网关。通向其他子网的IP地址,用于实现与其他子网的通信。
	- DNS服务器地址

此处默认填写华为云的DNS服务器地址,可实现云服务器在VPC内直接通过 内网域名互相访问。同时,还支持不经公网,直接通过内网DNS访问云上服 务。

若您由于业务原因需要指定其他DNS服务器地址,您可以修改默认的DNS服 务器地址。如果您删除默认的DNS服务器地址,可能会导致您无法访问云上 其他服务,请谨慎操作。

您也可以通过"DNS服务器地址"右侧的"重置"将DNS服务器地址恢复为 默认值。

DNS服务器地址最多支持2个IP,请以英文逗号隔开。

– 域名

此处填写DNS域名后缀,支持填写多个域名,不同的域名之间以空格分隔, 单个域名长度不超过63个字符,并且域名总长度不超过254个字符。

访问某个域名时,只需要输入域名前缀,子网内的云服务器会自动匹配设置 的域名后缀。

域名设置完成后,子网内新创建的云服务器会自动同步该配置。

<span id="page-34-0"></span>子网内的存量云服务器,需要更新DHCP配置使域名生效,您可以重启云服 器、重启DHCP Client服务或者重启网络服务。

### 说明

对于不同操作系统云服务器,更新DHCP配置的命令不同,以下命令供您参考。

- 重启DHCP Client服务: service dhcpd restart
- 重启网络服务:service network restart
- NTP服务器地址
	- NTP时间服务器IP地址, 非必填项。

您可以根据业务需要,设置子网需要新增的NTP服务器IP地址,该地址不会 影响默认NTP服务器地址。

如果此处为空,表示不新增NTP服务器IP地址。

最多允许输入4个格式正确且不重复的IP地址,多个IP地址请用半角逗号隔 开。新增或修改原有子网的NTP服务器地址后,需要子网内的ECS重新获取一 次DHCP租约,或者重启ECS,才能生效。清空NTP服务器地址时,需要子网 内的ECS重新获取一次DHCP租约,重启ECS无法生效。

- IPv4 DHCP租约时间
- 标签

子网的标识,包括键和值。

– 描述

子网的描述信息,非必填项。

7. 单击"立即创建"。

# **4.3.4** 在边缘小站创建弹性公网 **IP**

下面介绍如何在边缘小站管理控制台创建弹性公网IP。

- 1. 选择"计费模式"。 当前CloudPond仅支持按需计费
- 2. 选择"区域"。 默认区域为当前小站所在的区域,且不支持更换为其他区域。
- 3. 选择"线路"。 默认选择"边缘线路",且不支持更换为其他线路。 边缘线路是通过靠近用户和终端的网络边缘站点,实现区域内低时延高带宽的网 络服务。
- 4. 公网带宽

默认选择"加入共享带宽"。 带宽可以加入多个弹性公网IP,带宽被多个弹性公网IP地址共用。适用于多业务流 量错峰分布场景。

- 5. 带宽名称 在下拉列表中选择可用的共享带宽,如果没有可用选项,请在下列表中单击"⊕ 新建共享带宽"新建共享带宽,详情请参考**申请共享带宽**。
- 6. 企业项目 申请弹性公网IP时,可以将弹性公网IP加入已启用的企业项目。 企业项目管理提供了一种按企业项目管理云资源的方式,帮助您实现以企业项目 为基本单元的资源及人员的统一管理,默认项目为default。
- <span id="page-35-0"></span>7. DDos防护 DDoS原生基础防护 免费提供不高于5Gbps的DDoS攻击防护,如超过防护阈值,EIP会被封堵。
- 8. 设置"弹性公网IP名称"。
- 9. (可选)单击"高级配置 \* ", 设置如下功能。

标签

弹性公网IP地址的标识,可通过标签实现对弹性公网IP的分类和搜索。

10. 监控

用于开启弹性公网IP的基础监控。默认开启。开启基础监控后,用户可以通过云 监控提供的管理控制台或API接口来检索弹性公网IP和带宽产生的监控指标和告警 信息

11. 选择"购买量"。

如果您需要的弹性公网IP数量超过当前您可以购买的最大数量值,您可以单击 "申请扩大配额"。申请通过后,您可以购买到满足您需要的弹性公网IP数量。

12. 单击"立即购买"。

# **4.4** 在边缘可用区管理业务资源

CloudPond提供和华为云通用可用区使用云服务的一致体验,用户可以通过各服务控 制台访问CloudPond上运行的各类云服务。

请您参考表**4-3**,详细了解CloudPond支持的云服务的使用方法。

表 **4-3** 使用云服务参考文档

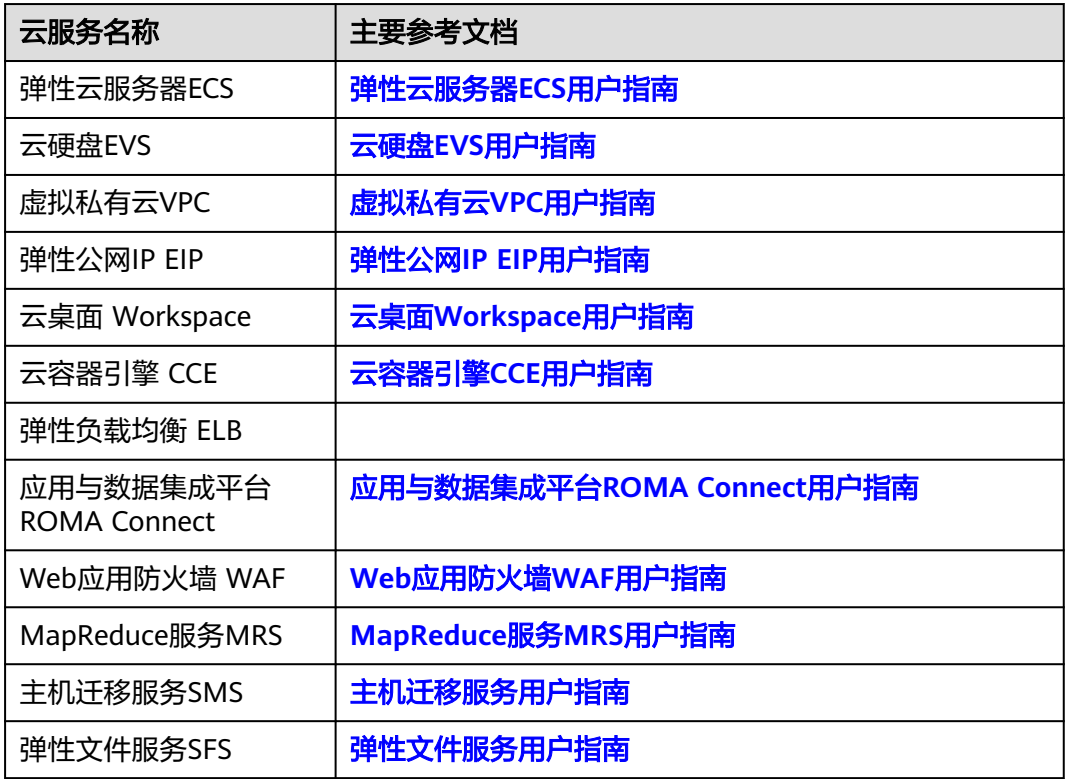

<span id="page-36-0"></span>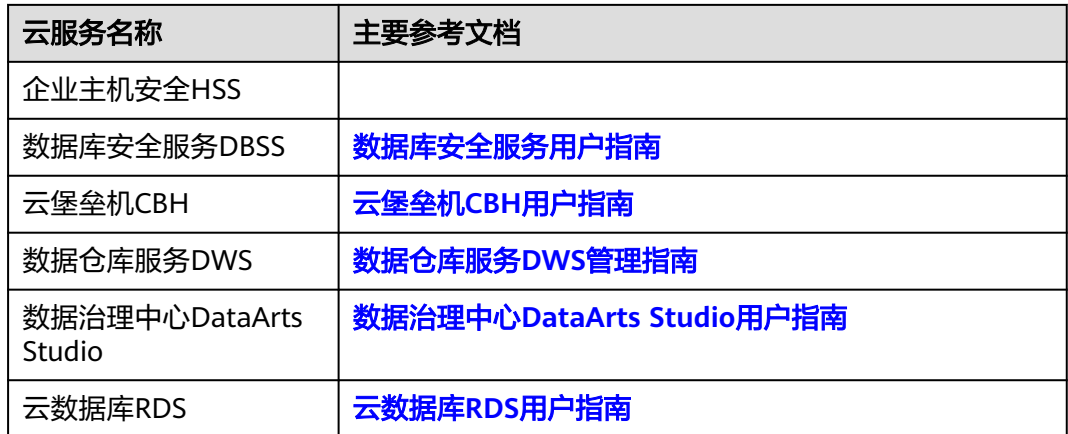

# **4.5** 镜像缓存

### 操作场景

当您在边缘可用区首次使用[镜像服务\(](https://www.huaweicloud.com/zh-cn/product/ims.html)Image Management Service, IMS)提供的某 个镜像创建ECS时,该镜像将自动缓存到CloudPond对应的边缘小站上,占用 CloudPond的存储资源空间。

后续当您再次使用该镜像创建新的ECS时,系统将直接调用缓存在CloudPond上的该镜 像,以缩短ECS的创建时间。

您可以通过"小站详情页面 > 镜像缓存"页面管理缓存到CloudPond的镜像。

# 约束与限制

- CloudPond不支持使用加密的镜像创建ECS,加密的镜像也不支持缓存到 CloudPond。
- 当某个镜像已经缓存到CloudPond上,而IMS中的对应原镜像发生变化(升级、删 除等)时,CloudPond上的缓存镜像将被自动删除。 如果您需要继续使用该发生变化的镜像,请重新使用该镜像在边缘可用区创建 ECS。

### 查看缓存到 **CloudPond** 的镜像

- 步骤**1** 登录管理控制台。
- **步骤2** 单击管理控制台左上角的" ♡ ", 选择区域。
- 步**骤3** 单击" <sup>二</sup> ", 选择"CDN与智能边缘> 智能边缘小站 CloudPond ", 或在搜索框中 输入"CloudPond"。

进入智能边缘小站总览页面。

- 步骤**4** 单击"边缘小站"。
- 步骤**5** 单击边缘小站的名称,进入小站详情页面后再单击"镜像缓存"页签。

步骤**6** 在"镜像缓存"页面查看已经缓存到CloudPond的镜像。

#### 表 **4-4** 缓存的镜像参数

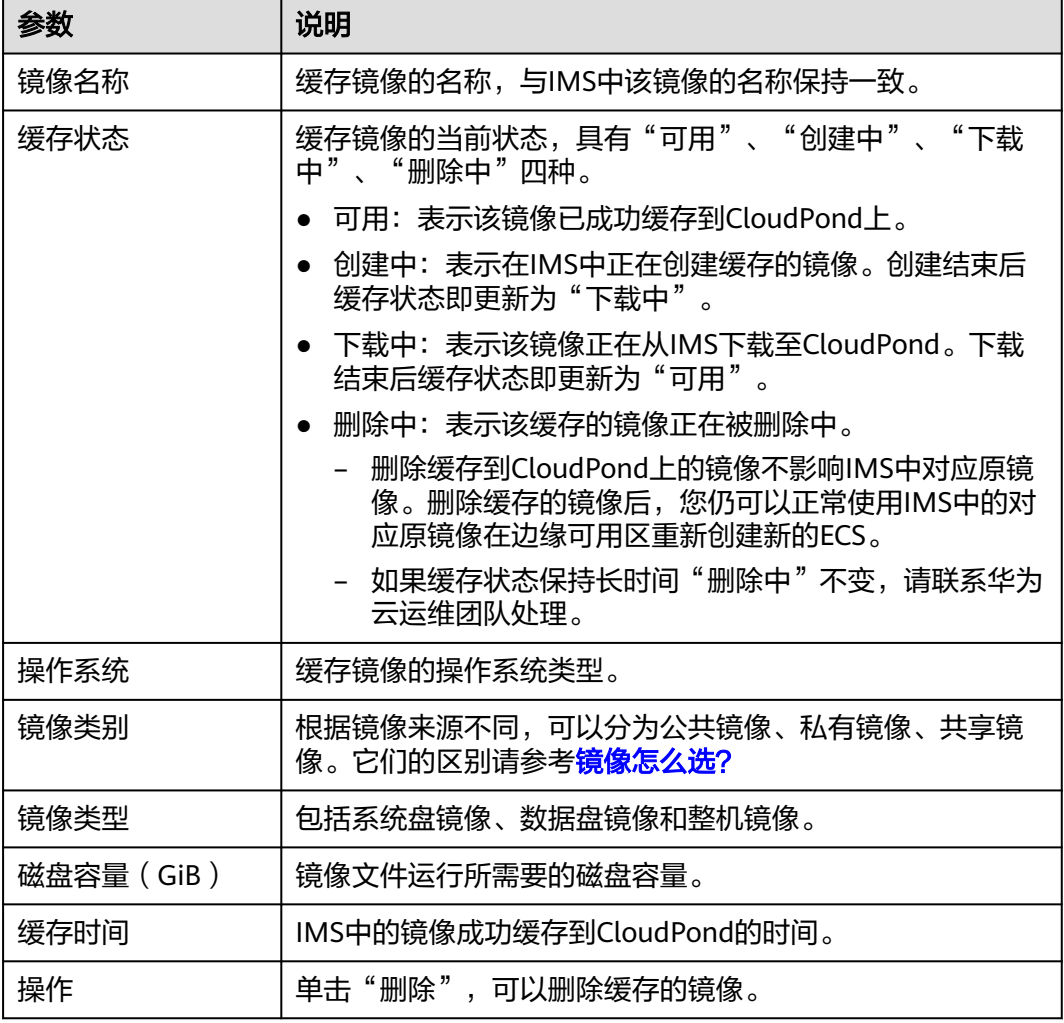

**----**结束

# 创建镜像缓存

- 步骤**1** 登录管理控制台。
- **步骤2** 单击管理控制台左上角的" ♡ ", 选择区域。
- **步骤3**  单击 " 一 " ,选择 "CDN与智能边缘> 智能边缘小站 CloudPond " ,或在搜索框中 输入"CloudPond"。

进入智能边缘小站总览页面。

- 步骤**4** 单击"边缘小站"。
- 步骤**5** 单击边缘小站的名称,进入小站详情页面后再单击"镜像缓存"页签。

<span id="page-38-0"></span>步骤**6** 单击"创建镜像缓存"。

步骤**7** 在弹出的对话框中选择需要创建镜像的类别。

#### 说明

公有镜像需选择操作系统及其对应的版本。

步骤**8** 选择"卷类型",单击"确定"。

**----**结束

### 删除缓存的镜像

- 步骤**1** 登录管理控制台。
- **步骤2** 单击管理控制台左上角的" ♥ ", 选择区域。
- 步**骤3** 单击" <sup>二</sup> ", 选择"CDN与智能边缘> 智能边缘小站 CloudPond ", 或在搜索框中 输入"CloudPond"。

进入智能边缘小站总览页面。

- 步骤**4** 单击"边缘小站"。
- 步骤**5** 单击边缘小站的名称,进入小站详情页面后再单击"镜像缓存"页签。
- 步骤6 单击需要删除的镜像所在行"操作"列的"删除"。
- **步骤7** 在弹出的对话框中确认信息后,单击"是"。
	- 缓存到CloudPond的镜像删除之后无法恢复,请谨慎操作。
	- 删除缓存到CloudPond上的镜像不影响IMS中对应原镜像。删除缓存的镜像后,您 仍可以正常使用IMS中的原镜像在边缘可用区重新创建新的ECS。

#### **----**结束

# **4.6** 扩容

### 操作场景

当您的资源无法满足业务需求时,您可以登录控制台对CloudPond的边缘小站进行资 源扩容。

前提条件

- CloudPond控制台边缘小站列表页面,查看到对应的边缘小站的"状态"为"可 用"。
- 如果计划新增机柜,请确认机房有预留机柜的位置空间。

### 操作步骤

步骤**1** 登录管理控制台。

<span id="page-39-0"></span>**步骤2** 单击管理控制台左上角的" ♥ ", 选择区域。

步骤**3** 单击" ",选择"CDN与智能边缘> 智能边缘小站 CloudPond",或在搜索框中 输入"CloudPond"。

进入智能边缘小站总览页面。

- **步骤4** 单击左侧"边缘小站",进入边缘小站列表页面。
- 步骤**5** 有两种进入"扩容小站资源"页面的方式。
	- 1. 在边缘小站列表页面,单击"可用"状态的边缘小站所在行"操作"列的"扩 容",进入"扩容小站资源"页面。
	- 2. 在边缘小站列表页面,单击需要扩容的小站名称,在"订单信息"页签,点击左 上角的"扩容",进入"扩容小站资源"页面。
- 步骤**6** 选择支付模式。

支付模式可选择"全预付"和"部分预付+按月付费",默认为"全预付"。您选择的 支付模式将用于新增机柜扩容的计算资源或新类型硬盘存储资源,已有资源将沿用最 初购买时选定的支付模式。

- "全预付"模式在购买时需一次性支付全部费用。
- "部分预付+按月付费"模式在购买时支付全部费用的50%,剩余部分在验收后按 36个月分期支付。

步骤**7** 选择购买时长。

- 步骤**8** 根据业务需求选择扩容方式。
	- 1. 机柜内扩容
		- a. 在**计算资源**区域,对已购机柜按需求选择需要扩容的资源规格。
		- b. 在**硬盘存储**区域,系统会根据计算资源的扩容情况,默认扩容到要求购买的 最小存储容量,您也可以根据业务需求选择其他的容量。

说明

当前机柜如果扩容配额达到上限,您也可以选择步骤**8.2**的方式继续扩容,满足您的业务需 求。

- 2. 新增机柜扩容
	- a. 在计算资源区域,点击"+新增机柜",选择所需计算单元的配置和购买数 量。

说明

- 计算单元分为计算基础单元(必选)和计算增强单元(可选)以及计算扩展单元 (可选)。
- 若要选择计算拓展单元, 必须选择计算增强单元。
- 计算基础单元和计算增强单元只支持购买一个机柜,计算扩展单元支持购买多个 机柜,且三种计算单元购买时总数不超过16柜。
- b. 在**硬盘存储**区域,选择需要扩容的存储容量。

### 说明

当新增机柜带有新类型的存储资源,相应的在**硬盘存储**区域会新增该存储类型资源, 默认配置最小存储容量,您也可以根据业务需求选择其他的容量。

3. 存储扩容(不新增机柜)

在硬盘存储区域,在已有存储资源的基础上,根据需求选择需要扩容的存储容 量。如果您想购买新类型的存储资源,请参考[步骤](#page-39-0)**8.2**。

步骤9 单击"下一步:确认配置", 对当前扩容的资源信息再次进行确认。

#### 说明

- 新增机柜扩容,扩容生成的新类型存储资源,支付模式和购买时长不受已有资源的影响;新 增机柜和已有机柜有相同类型的存储资源,支付模式和购买时长与已有资源保持一致。
- 机柜内扩容和存储扩容生成的订单,支付模式与已有资源保持一致,购买时长与已有资源的 使用时长保持一致。
- 步骤**10** 确认订单信息,阅读并勾选协议。
- 步骤**11** 单击"提交订单"。

#### **----**结束

#### 说明

一个小站只支持一个订单,若需要新建订单,请取消或完成已有订单后再进行订购。

### 后续操作

订单付款后,才能在小站详情的订单信息页面看到扩容的资源,扩容的计算和存储 - "资源状态"为"扩容中"。订单完成后, "资源状态"变为"可用"。"扩容中" 不影响已有资源的使用,只是扩容的资源暂时不可使用。

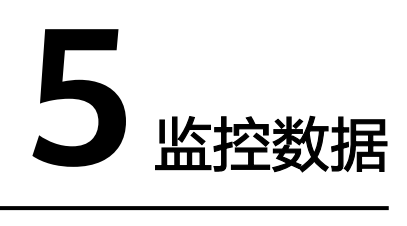

# <span id="page-41-0"></span>**5.1** 监控云服务

CloudPond提供和华为云通用可用区监控云服务的一致体验,用户可以通过云监控服 务CES去监控CloudPond上运行的各类云服务。

请您通过表**5-1**,详细了解CloudPond支持的云服务的监控指标和查看监控数据方法。

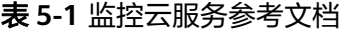

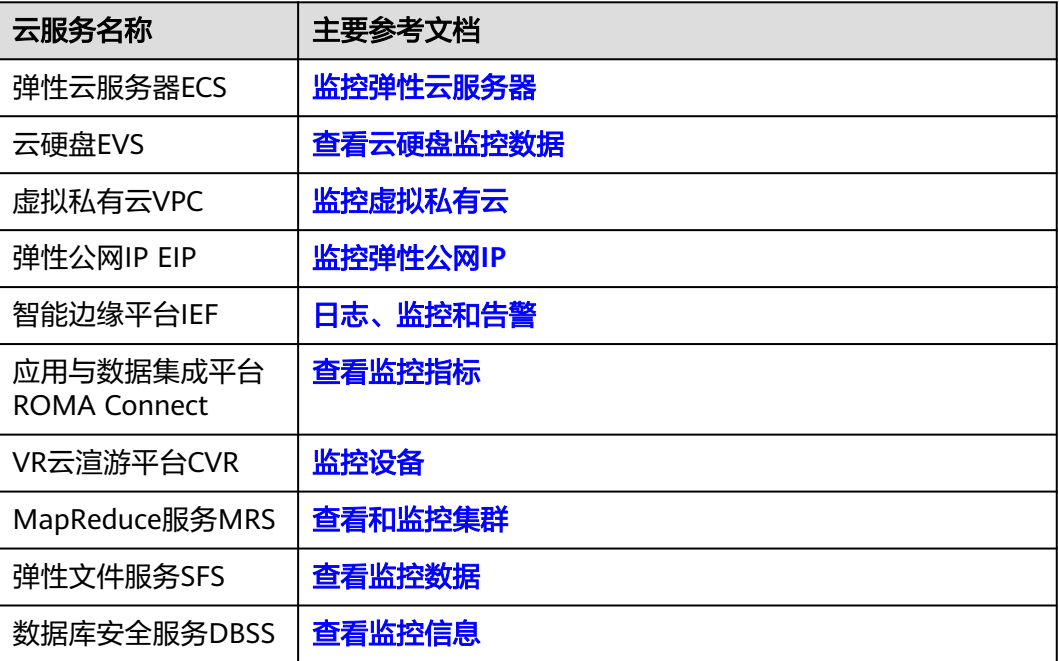

# <span id="page-42-0"></span>**5.2 CloudPond** 支持的监控指标

# 功能说明

本节定义了智能边缘小站监控指标的命名空间,监控指标列表和维度,用户可以通过 云监控检索智能边缘小站服务产生的监控指标。

# 命名空间

SYS.CloudPond

# 监控指标

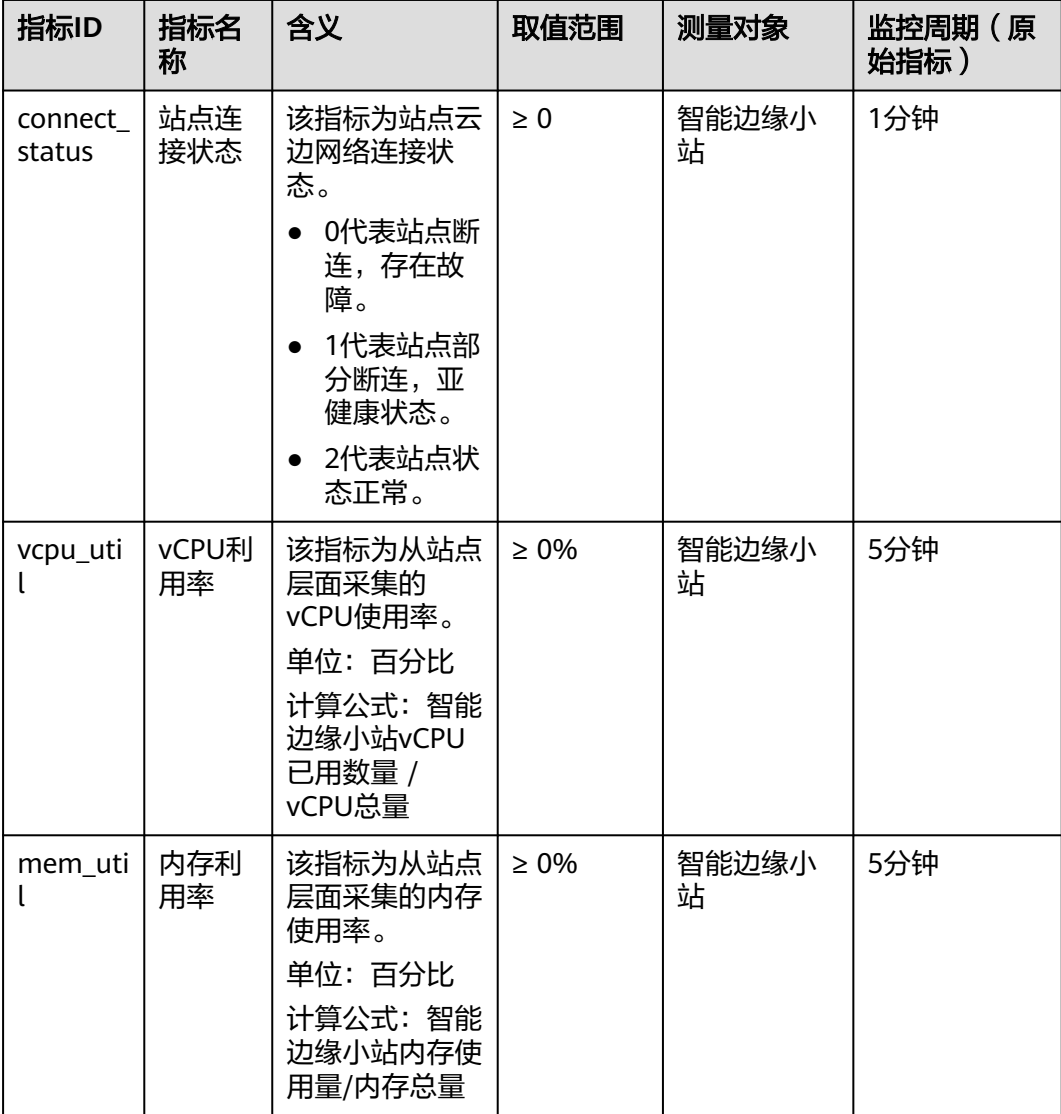

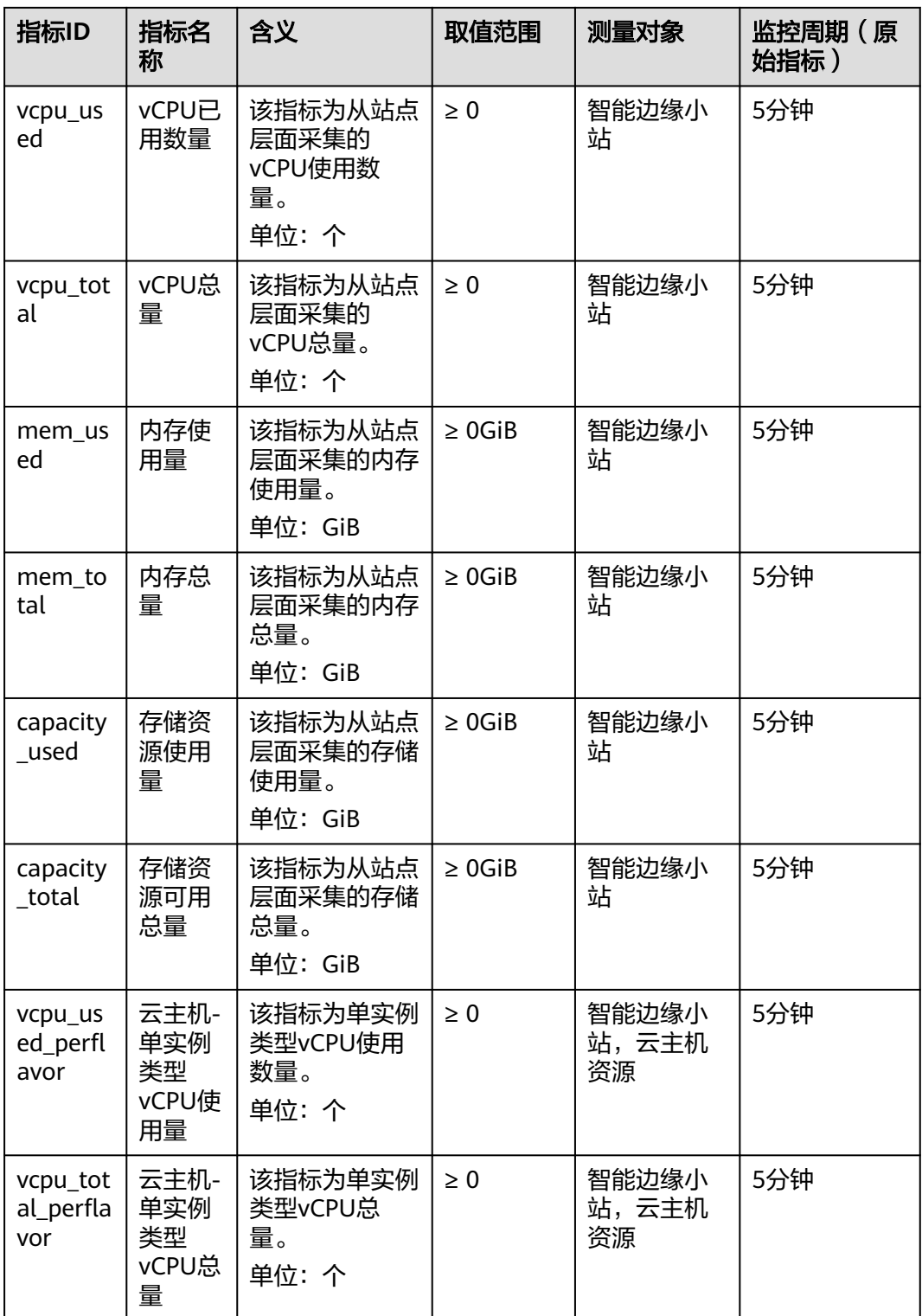

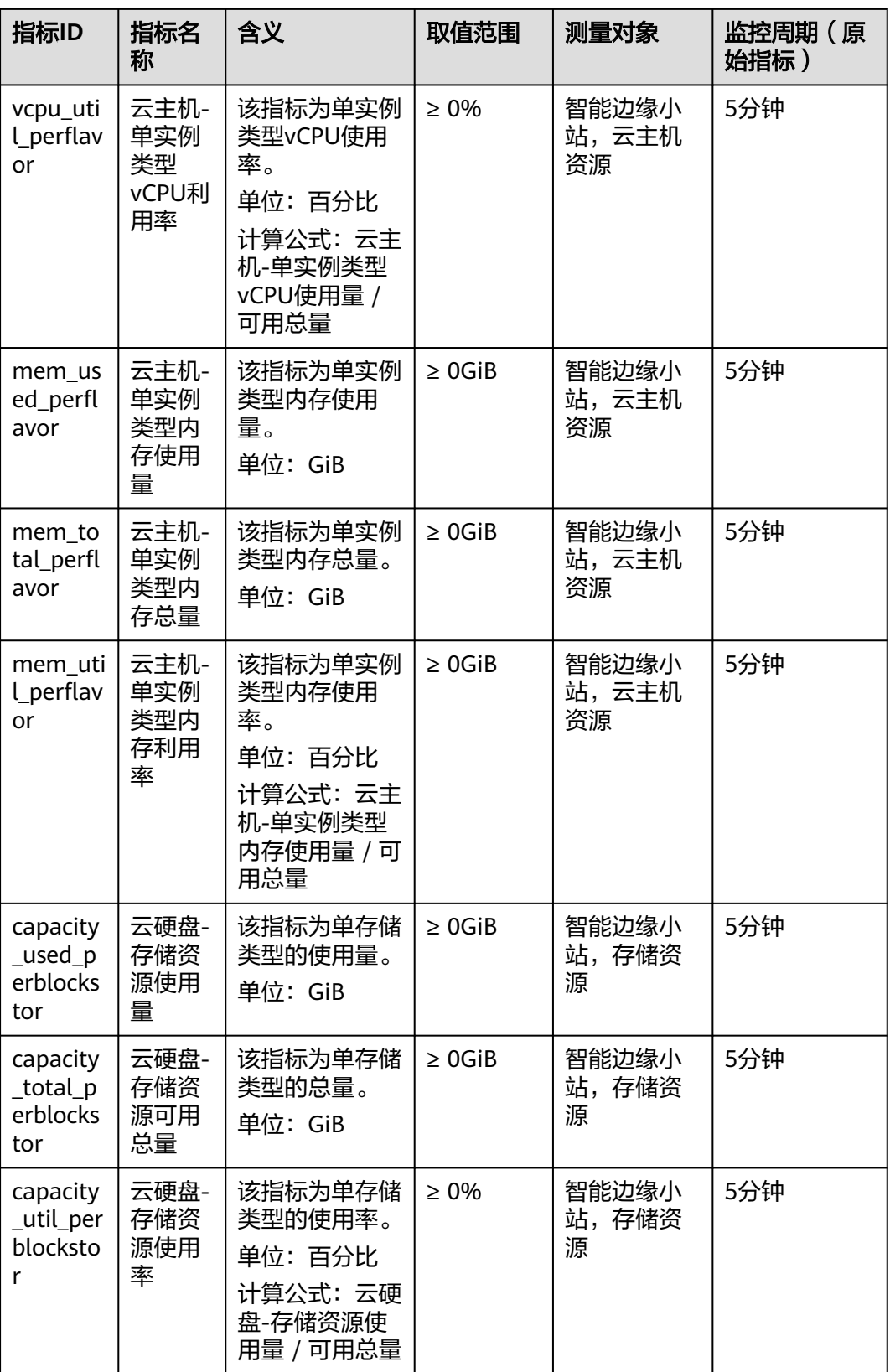

### <span id="page-45-0"></span>维度

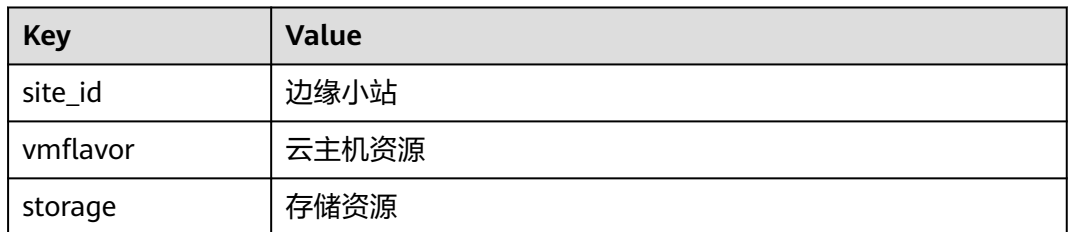

# **5.3** 查看监控指标

### 操作场景

云服务平台提供的云监控,可以对智能边缘小站的运行状态进行日常监控。 您可以通过云监控管理控制台,直观地查看智能边缘小站的各项监控指标。 由于监控数据的获取与传输会花费一定时间,因此,请等待一段时间后再查看监控数 据。

### 操作步骤

- 1. 登录管理控制台。
- 2. 在管理控制台左上角单击  $\overline{\mathbb{Q}}$  ,选择区域 。
- 3.  $\hat{\phi}$ 主" $\overline{=}$ ", 在控制台选择"管理与监管 > 云监控服务",进入"监控概览" 页面。
- 4. 单击页面左侧的"云服务监控",选择"智能边缘小站"。
- 5. 单击"操作"列的"查看监控指标",查看智能边缘小站的监控指标详情。

# **5.4** 创建告警规则

### 操作场景

通过设置告警规则,用户可自定义监控目标与通知策略,及时了解智能边缘小站的状 况,从而起到预警作用。

### 操作步骤

- 1. 登录管理控制台。
- 2. 在管理控制台左上角单击  $\overline{\mathbb{Q}}$  ,选择区域 。
- 3. 单击" $\equiv$ ",在控制台选择"管理与监管 > 云监控服务",进入"监控概览" 页面。
- 4. 在左侧导航栏,选择"告警 > 告警规则",进入"告警规则"页面。
- 5. 在"告警规则"界面右上角,单击"创建告警规则"。
- <span id="page-46-0"></span>6. 在"创建告警规则"界面,根据界面提示配置参数。 关键参数如下,更多配置参数信息,请参[见创建告警规则和通知:](https://support.huaweicloud.com/usermanual-ces/zh-cn_topic_0084572213.html)
	- 告警类型:告警规则适用的告警类型,可选择指标或者事件告警。
	- 资源类型:智能边缘小站。
	- 维度:根据指标类型可选择云主机资源、边缘小站或存储资源。

说明

- 如果指标为云主机-单实例类型创建告警规则, "维度"选择"云主机资源"。
- 如果指标为云硬盘-存储资源创建告警规则, "维度"选择"存储资源"。
- 监控范围:告警规则适用的资源范围,可选择全部资源或指定资源。
- 触发规则:根据需要可选择关联模板、导入已有模板或自定义创建。

#### 说明

选择关联模板后,所关联模板内容修改后,该告警规则中所包含策略也会跟随修改。

- 告警策略: 触发告警规则的告警策略。
- 7. 根据界面提示,配置告警通知参数。 如果要配置通过邮件、短信、HTTP和HTTPS向用户发送告警通知,则设置"发送 通知"为开启。

更多配置参数信息,请参见**[创建告警规则和通知](https://support.huaweicloud.com/usermanual-ces/zh-cn_topic_0084572213.html)**。

8. 规则参数设置完成后,单击"立即创建",完成告警规则的创建。 告警规则添加完成后,当监控指标触发设定的阈值时,云监控服务会在第一时间 通过消息通知服务实时告知您云上资源异常,以免因此造成业务损失。

说明

更多关于智能边缘小站监控规则的信息,请参见[《云监控用户指南》。](https://support.huaweicloud.com/ces/index.html)

# **5.5** 导出监控数据

# 操作场景

如果您想通过对CloudPond的使用情况进行分析来定位问题,您可以导出CloudPond 相关监控数据。

### 操作步骤

- 1. 登录管理控制台。
- 2. 在管理控制台左上角单击  $^\mathbb{Q}$  , 选择区域。
- $3.$  单击" $\overline{=}$ ", 在控制台选择"管理与监管 > 云监控服务",进入"监控概览" 页面。
- 4. 在左侧导航栏,选择"云服务监控 > 智能边缘小站"。
- 5. 在"云服务监控"页面,单击"导出监控数据"。
- 6. 根据界面提示选择"时间区间"、"周期"、"资源类型"、"维度"、"监控 对象"、"监控指标"。

### 7. 单击"导出"。

### 说明

一次可选择多个监控指标导出。导出文件格式为"csv"。

- 导出监控报告中第一行分别展示用户名、Region名称、服务名称、实例名 称、实例ID、指标名称、指标数据、时间、时间戳。方便用户查看历史监控 数据。
- 如需要将Unix时间戳转换成时区时间,请按照如下步骤:
	- i. 用Excel打开csv文件。
	- ii. 将时间戳利用如下公式进行换算。 计算公式为:目标时间=[时间戳/1000+(目标时区)\*3600]/ 86400+70\*365+19
	- iii. 设置单元格格式为日期。

例如,将时间戳1475918112000转化为上海时间,上海时间为+8时区, 计算出的上海时间=[1475918112000/1000+(+8)\*3600]/ 86400+70\*365+19,将结果格式设置为日期,选择2016/3/14 13:30形式 显示,转换成时间后为2016/10/8 17:15。

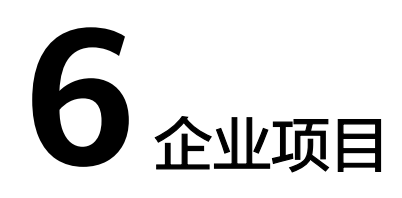

<span id="page-48-0"></span>企业管理中的企业项目是对多个资源进行分组和管理,不同区域的资源可以划分到一 个企业项目中。企业可以根据不同的部门或项目组,将相关的资源放置在相同的企业 项目内进行管理,并支持资源在企业项目之间迁移。

# 创建企业项目并授权

### ● 创建企业项目

- a. 讲入管理控制台页面,单击右上方的"企业 > 项目管理",进入企业管理页 面。
- b. 单击页面右上方的"创建企业项目",按业务需求选择项目类型,输入名称 和描述,单击"确定"。

#### 说明

开通了企业项目的客户,或者权限为企业主账号的客户才可以看到控制台页面上方的"企 业"入口。如需使用该功能,请联系您的客户经理申请开通。

授权

通过为企业项目添加用户组,并设置策略,实现企业项目和用户组的关联。将用 户加入到用户组,使用户具有用户组中的权限,从而精确地控制用户所能访问的 项目,以及所能操作的资源。具体步骤如下:

- a. 在企业项目管理页面,单击对应企业项目的名称,进入企业项目详情页面。
- b. 在"权限管理"页签中单击"用户组授权",系统将跳转至IAM的用户组页 面,在"用户组"页签中为企业项目关联用户组并授权。 具体操作方法请参考<mark>创建用户组并授权</mark>。需要注意,授权范围选择"指定企 业项目资源"。

### ● 关联资源与企业项目

企业项目还有个重要功能,即提供云资源按企业项目统一管理,那么如何将智能 边缘小站的资源与企业项目关联?如下所述:

– 在CloudPond上购买边缘小站时选择企业项目

在购买边缘小站页面, "企业项目"下拉列表中选择目标企业项目, 实现资 源与企业项目关联。

– 资源迁入 对于账号下的存量边缘小站,您可以在"企业项目管理"页面将资源迁入目 标企业项目。

"default"为默认企业项目,账号下原有资源和未选择企业项目的资源均在 默认企业项目内。

更多信息,请参阅《企业**管理用户指南**》。

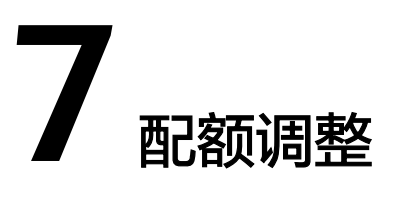

# <span id="page-50-0"></span>什么是配额?

为防止资源滥用,平台限定了各服务资源的配额,对用户的资源数量和容量做了限 制。如您最多可以注册多少个边缘小站。

如果当前资源配额限制无法满足使用需要,您可以申请扩大配额。

# 怎样查看我的配额?

- 步骤**1** 登录管理控制台。
- 步骤**2** 在页面右上角,选择"资源 > 我的配额"。

系统进入"服务配额"页面。

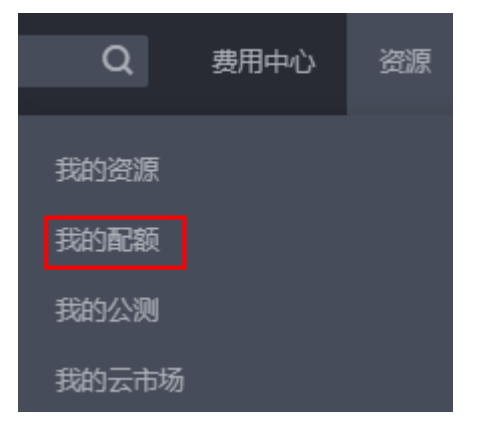

步骤3 您可以在"服务配额"页面,查看各项资源的总配额及使用情况。

- 步骤**4** 如果当前配额不能满足业务要求,请参考后续操作,申请扩大配额。
	- **----**结束

### 如何申请扩大配额?

- 步骤**1** 登录管理控制台。
- 步骤**2** 在页面右上角,选择"资源 > 我的配额"。 系统进入"服务配额"页面。

智能边缘小站<br>用户指南

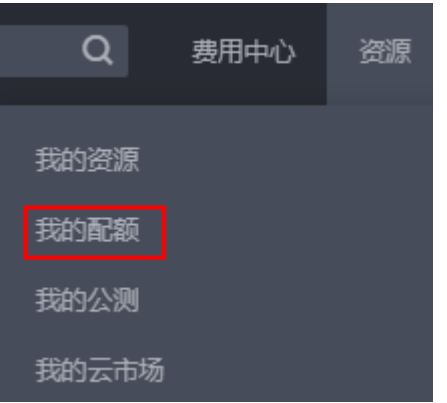

步骤**4** 在"新建工单"页面,根据您的需求,填写相关参数。

步骤6 填写完毕后, 勾选协议并单击"提交"。

步骤5 其中, "问题描述"项请填写需要调整的内容和申请原因。

步骤**3** 单击"申请扩大配额"。

**----**结束

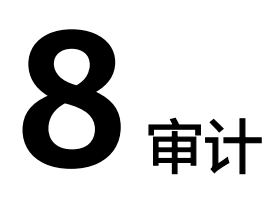

# <span id="page-52-0"></span>**8.1** 支持云审计的关键操作

# 操作场景

小站提供了云审计服务。通过云审计服务,您可以记录与智能边缘小站相关的操作事 件,便于日后的查询、审计和回溯。

# 前提条件

已开通云审计服务。

# 支持审计的关键操作列表

表 **8-1** 云审计服务支持的智能边缘云操作列表

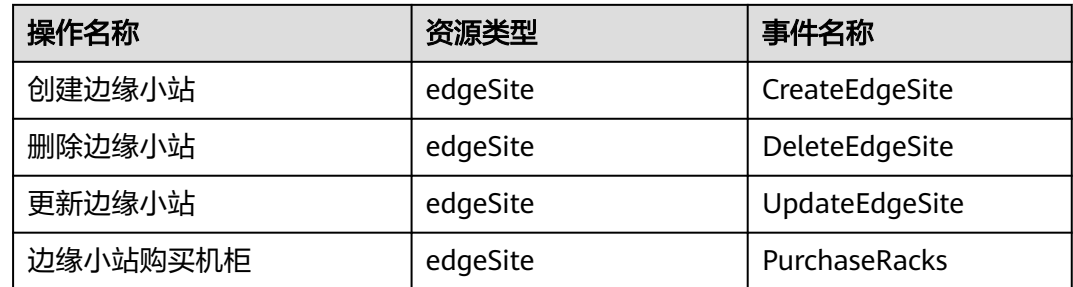

# **8.2** 如何查看审计日志

# 操作场景

在您开启了云审计服务后,系统开始记录智能边缘小站的相关操作。云审计服务管理 控制台保存最近7天的操作记录。

本节介绍如何在云审计服务管理控制台查看最近7天的操作记录。

# 操作步骤

- 1. 登录管理控制台。
- 2. 单击管理控制台左上角的 <sup>V</sup>, 选择区域。
- 3.  $\hat{\phi}$ 主"  $\overline{=}$  ", 选择 "管理与监管 > 云审计服务", 进入云审计服务总览页面。
- 4. 单击左侧导航树的"事件列表",进入事件列表信息页面。
- 5. 事件列表支持通过筛选来查询对应的操作事件。当前事件列表支持四个维度的组 合查询,详细信息如下:
	- 事件来源、资源类型和筛选类型。

#### 说明

事件来源选择CloudPond,资源类型选择edgeSite即可。

在下拉框中选择查询条件。 其中筛选类型选择事件名称时,还需选择某个具体的事件名称。 选择资源ID时,还需手动输入某个具体的资源ID。 选择资源名称时,还需手动输入某个具体的资源名称。

- 操作用户:在下拉框中选择某一具体的操作用户,此操作用户指用户级别, 而非租户级别。
- 事件级别:可选项为"所有事件级别"、"normal"、"warning"、 "incident",只可选择其中一项。
- 时间范围:可选择查询最近七天内任意时间段的操作事件。

说明

时间范围默认为"最近1小时",可在界面右上角选择"最近一周"。

6. 展开需要查看的事件,查看详细信息。

图 **8-1** 展开记录

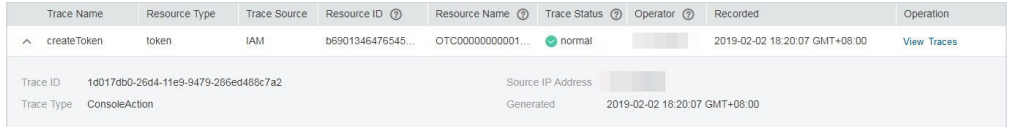

7. 在需要查看的记录右侧,单击"查看事件""View Trace",弹窗中显示了该操 作事件结构的详细信息。

更多关于云审计的信息,请参见[《云审计服务用户指南》](https://support.huaweicloud.com/cts/index.html)。

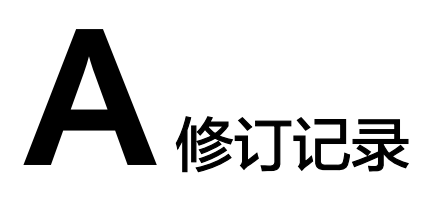

<span id="page-54-0"></span>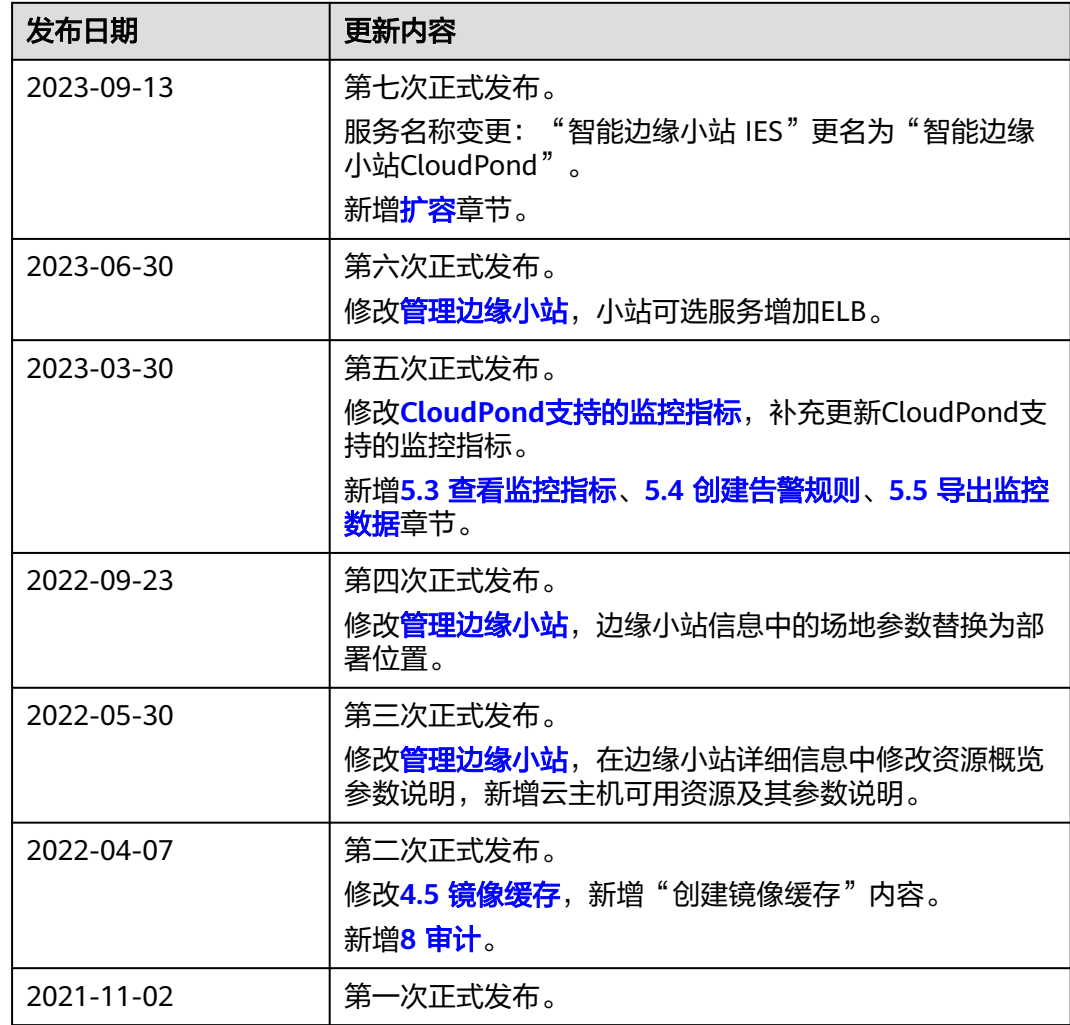